# **HiTi Card Printer**

# **CS-300**

# **User Manual**

Hi-Touch Imaging Technologies V.2007.03

# **ACKNOWLEDGEMENTS**

Microsoft, MS, MS-DOS and Windows are registered trademarks of Microsoft Corporations.

Pentium is a U.S. registered trademark of Intel Corporation.

TrueType is a U.S. trademark of Apple Computer, Inc.

Adobe and Acrobat are registered trademarks of Adobe Systems Incorporated.

Brands and product names are trademarks or registered trademarks of their respective companies.

# **COPYRIGHT**

The information contained in this document is subject to change without notice.

Hi-Touch Imaging Technologies makes no warranty of any kind with regard to this material, including, but not limited to, the implied warranties of merchantability and fitness for a particular purpose.

Hi-Touch Imaging Technologies shall not be liable for any errors or for incidental or consequential damages in connection with the furnishing, the performance, or the use of this material.

Reproduction, adaptation, or translation of this manual is prohibited without prior written permission of Hi-Touch Imaging Technologies, except as allowed under copyright laws.

Hi-Touch Imaging Technologies, HiTi, HiTi company logo, Photo Desiree, Card Desiree, "Digital mini-lab just for you", HiTi name (written in Simplified Chinese or Traditional Chinese), are trademarks or registered trademarks in Taiwan, China and other countries using Hi-Touch Imaging Technologies.

# **SAFETY INSTRUCTIONS**

- 1. Read these instructions carefully. Keep these instructions for future reference. Follow all warnings and instructions as marked on the product.
- 2. Unplug this product from the wall outlet before cleaning. Do not use liquid detergents or aerosol cleaners. Use a damp cloth for cleaning.
- 3. Do not use this product near water.
- 4. Do not place this product on an unstable cart, stand, or table. The product may fall, causing serious damage to the product.
- 5. Openings in the cabinet and at the bottom provide ventilation; to ensure a reliable operation of the product and to protect it form overheating, these openings should not be blocked or covered. Placing the product on a bed, sofa, rug, or other similar surface may never block the openings. These products should never be placed near or over a radiator or a heat register, or in a built-in installation, unless proper ventilation is provided.
- 6. This product should be operated from the type of power indicated on the marking label. If you are not sure of the type of power available, consult with your dealer or with the local power company.
- 7. If an extension cord is used with this product, make sure that the total ampere rating of the equipment plugged into the extension cord does not exceed the ampere rating of the extension cord. Also, make sure that the total rating of all products plugged into the wall outlet does not exceed the fuse rating.
- 8. Do not attempt to service this product yourself, as opening or removing covers may expose you to dangerous voltage points or other harmful risks. Refer all servicing to qualified service personnel.

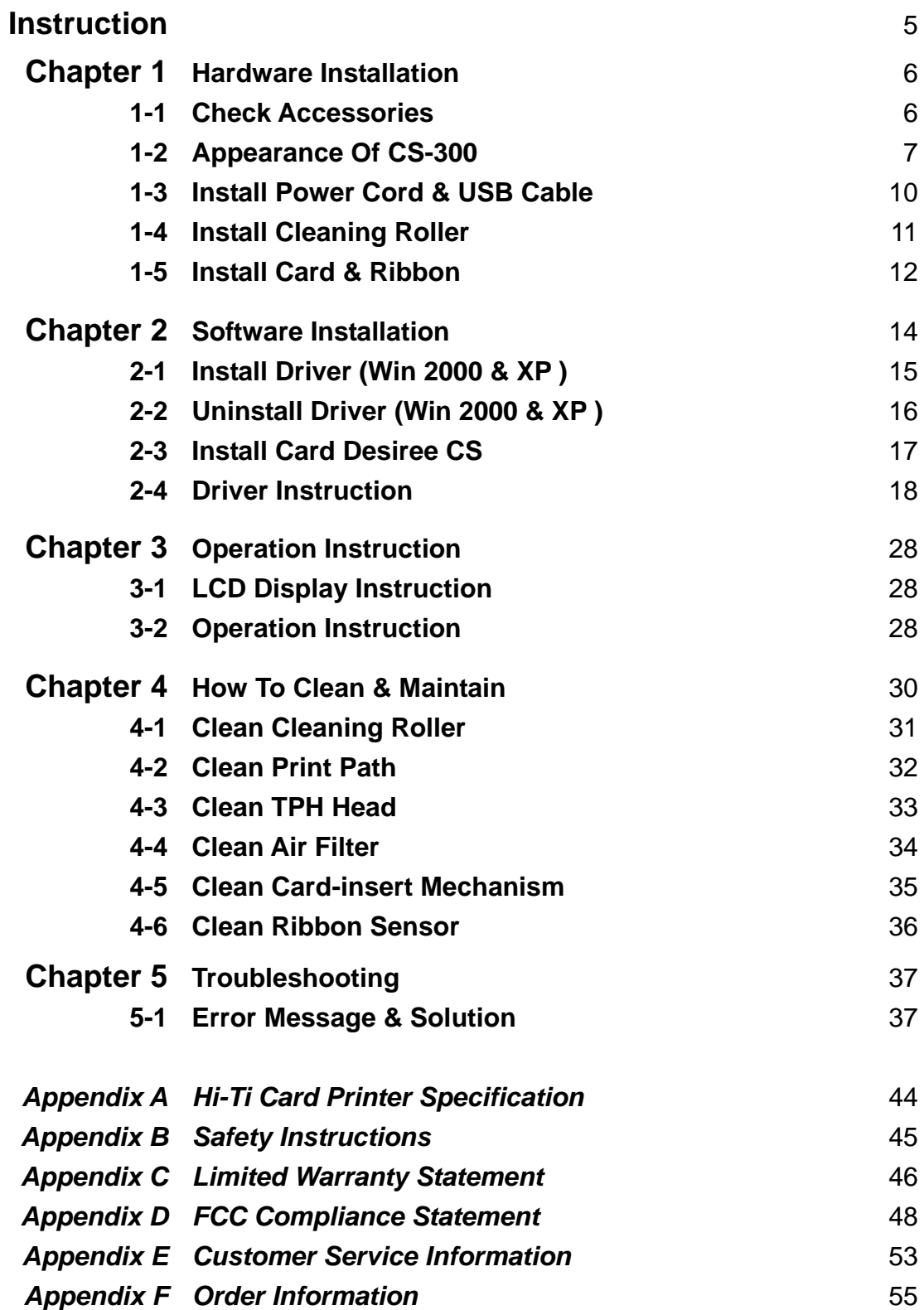

# **Instruction**

Thank you for choosing HiTi Card Printer. We hope this will just be the beginning of our long-term and successful association. With this HiTi card printer, you can easily and conveniently print high quality plastic cards, such as personalized ID cards/credit cards, membership cards,.…etc. Please read this manual carefully and complete the installation before operating the printer.

## **HiTi Card Printer CS-300 Features**

- **Supports double-side printing.**
- **High quality printing.**
- **Supports multiple ribbon types.**
- **•** Supports various card types.
- **Compatible with HiTi Card Desiree CS professional software.**

# **Chapter 1 Hardware Installation**

## **1-1 Check Accessories**

Please make sure the following items are included when you unpack the card printer.

**1.Card Output Hopper 2. Weight** 

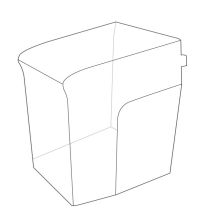

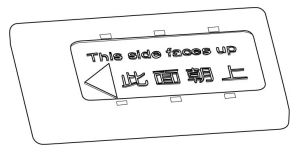

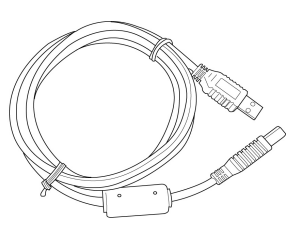

**3. USB Cable 4. Power Cord** 

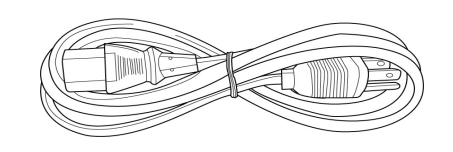

**5. User Manual 6. CD** 

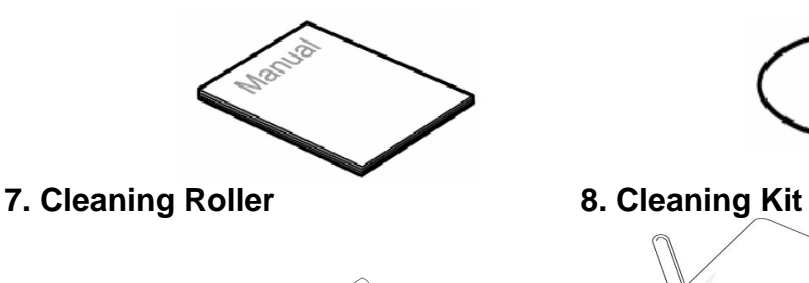

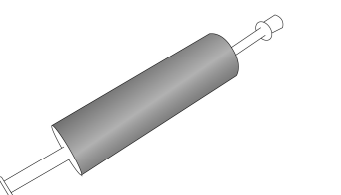

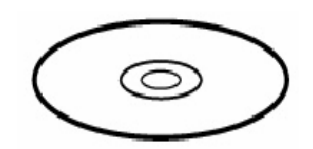

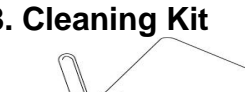

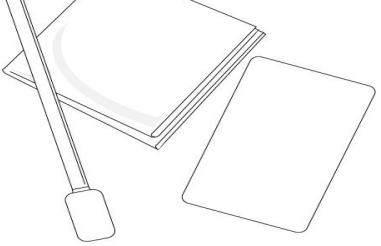

If any of the above items is missing, please contact your nearest HiTi customer-support facility or your local HiTi distributor. For detailed information, please refer to **Appendix E**: Customer Service Information.

## **1-2 Appearance of CS-300**

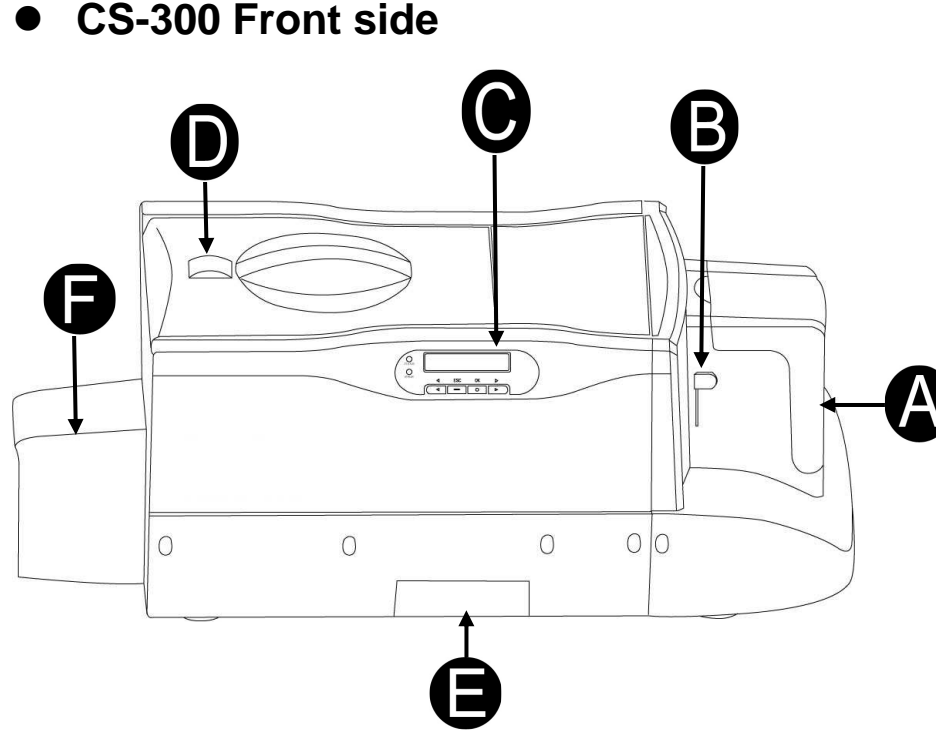

#### **A. Card Input Hopper**

This is the Card Input Hopper for storing blank cards. Please insert the blank cards gently and remember to shield them with the built-in cover to avoid any dust entering in there.

#### **B. Card thickness selection button**

HiTi CS-300 provides four selections for thickness: 0.3 mm (10 mil), 0.5 mm (20 mil), 0.8 mm (30 mil) and 1.0 mm (40 mil). Please move and slide the selector for thickness to the correct thickness position, which matches the thickness of the cards in the Card Input Hopper.

#### **C. LCD Display:**

The status of the printer is displayed on the LCD screen, you can use  $\lceil \blacktriangleleft \rceil$ ,  $\lceil \blacktriangleright \rceil$ , [OK], [ESC] buttons to control the operation of the printer and for troubleshooting.

#### **D. ID Button**

To replace ribbon cartridges, please gently slide the ID button on the top of the printer to open the ribbon door.

#### **E. Rejected box**

When an error occurs during the reading/writing process for smart chips and/or magnetic cards, these cards are ejected into a rejected box, which holds about 20 cards. The system will show an error message when cards accumulate to around 20 pieces in the rejected box. Please remove these cards to continue the printing task.

#### **F. Card Output Hopper**

The printed cards will be placed here.

## **CS-300 Back side**

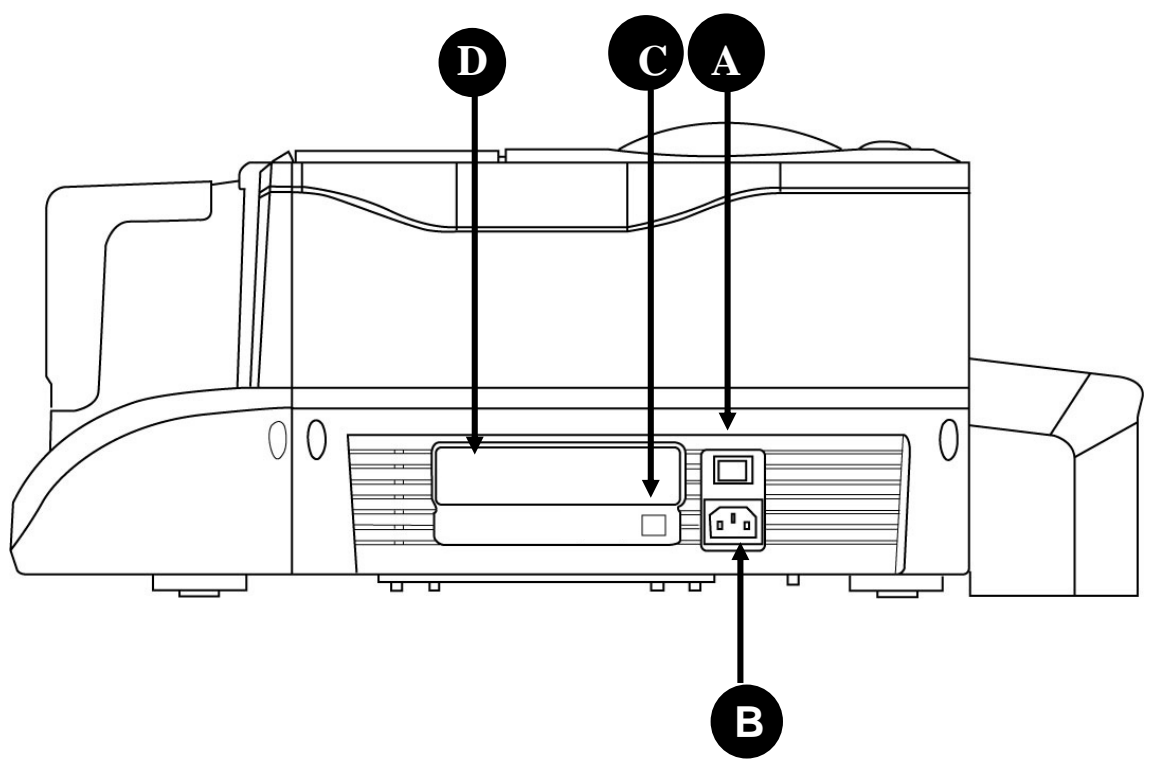

#### **A. Power Switch**

This switch turns the power of the printer on or off.

#### **B. Power Socket**

Connect your power cord here.

#### **C. USB Connector**

Please connect the printer to a controlling device, such as a PC or a laptop, hereby using the build-in USB connector.

#### **D. Specification Label**

Printer specification and detail information display label.

## **Control Panel.**

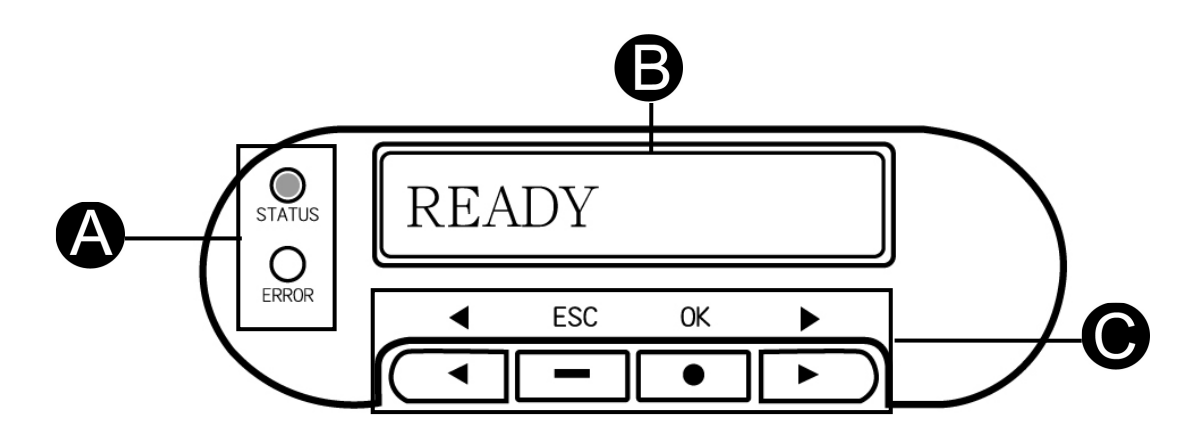

#### **A. LED Light**

Turn the power on. The printer will automatically initiate a system check and turn on the green LED light to indicate that the printer status is normal. If an error occurs, an error message will be shown on the LCD display and flash the LED. Please refer to "Chapter 5 Troubleshooting" for resolving this error message.

**Status Light**: Green LED means that the status of the card printer is normal. **Error Light**: Red LED means that an error has occurred. Please begin the troubleshooting procedures.

#### **B. LCD display**

The device status and error messages are displayed on this LCD display.

#### **C. Control Button**

You can use **[**◄**]**, **[**►**]**, **[OK]**, **[ESC]** buttons to check the information and the status of the printer or use these buttons to initiate the cleaning process.

## **1-3 Install Power Cord & USB Cable**

1. Connect the printer to the AC power outlet using the supplied power cord.

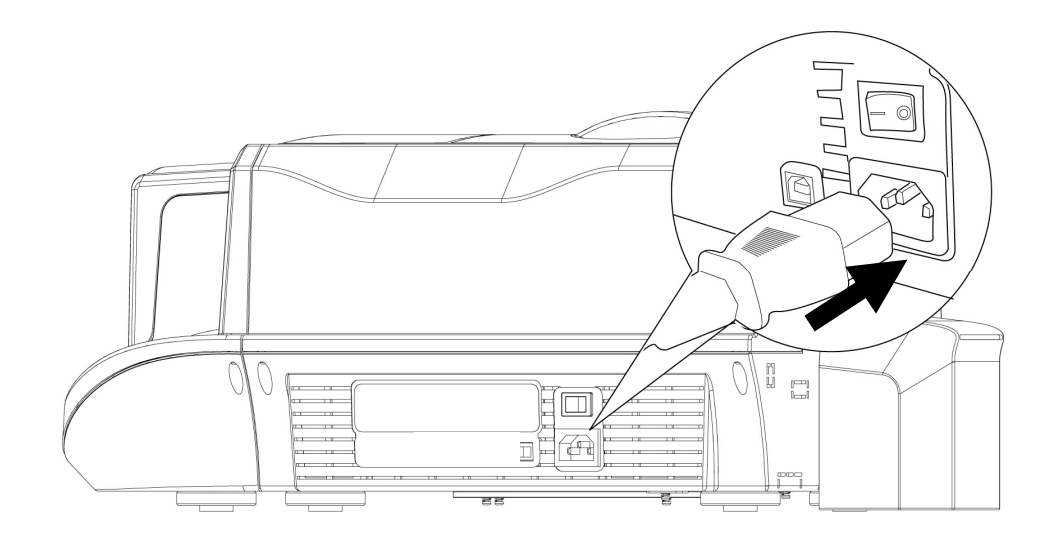

2. Please connect the printer to a PC using the supplied USB Cable.

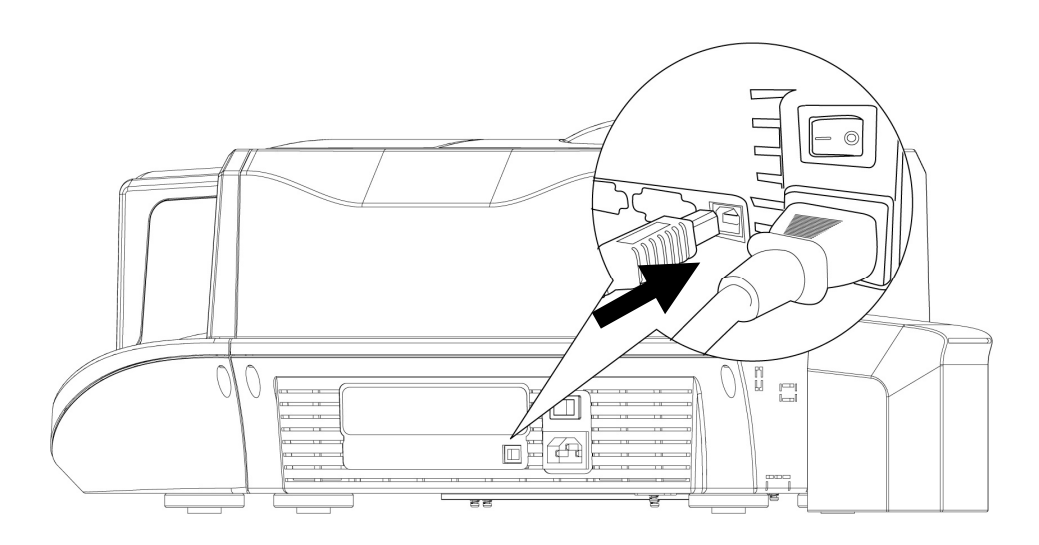

- 3. Turn on the "Power Switch". Before you turn on the "Power Switch", please make sure that you have already installed the printer driver. Please refer to Chapter 2.
- 4. You will see a "New Hardware Found" message display on the PC screen. Then it will automatically initiate the printer driver.
- 5. The card printer will automatically check the printer status when you turn on the power. If the "status LED" lights stable green; that would indicate that the printer is ready. If the "error LED" lights on, please check the ERROR message displayed on the LCD display and look it up in the troubleshooting procedures.
- 6. Hardware and driver installation are finished.

## **1-4 Install Cleaning Roller**

※Please install the cleaning roller before using the card printer.

Slide the ID button and lift the ribbon door up.

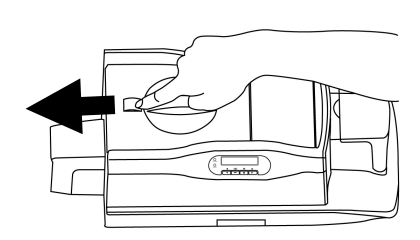

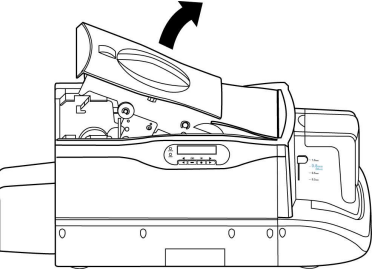

2. Open the cover of the cleaning module, as illustrated.

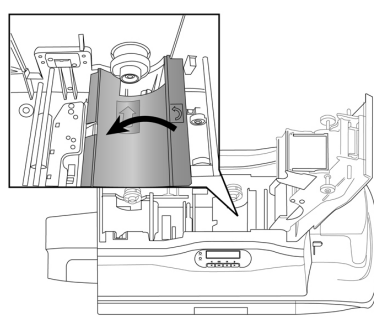

3. While holding the cover of the cleaning module open, insert the cleaning roller spool into the spool receivers. Turn the cleaning roller after its installation; if it turns smoothly, then the installation of the cleaning roller should be correct. If it does not turn smoothly, please re-install the cleaning roller.

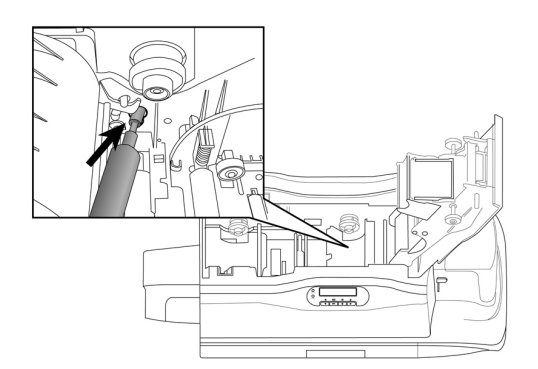

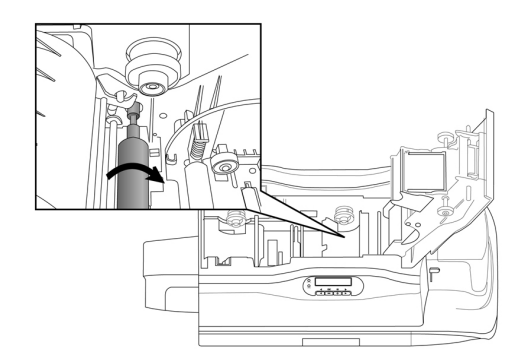

4. Please close the cover of the cleaning module and close the ribbon door to finish the installation of the cleaning roller.

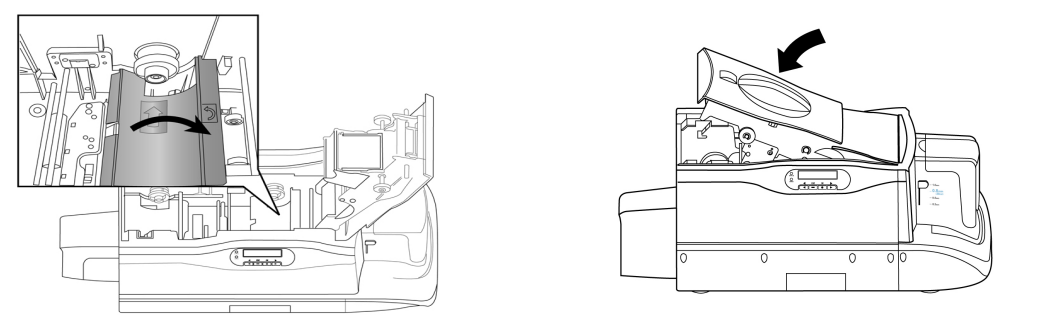

## **1-5 Install Card & Ribbon**

※ **The HiTi card printer package does not include cards and ribbons. You can contact your local HiTi distributor or refer to Appendix E for consumer ordering information.** 

The Card Installation

1. Please move and slide the selector for 2. Open the door of the Card Input thickness to the correct thickness position Hopper. which matches the thickness of the card to be printed.

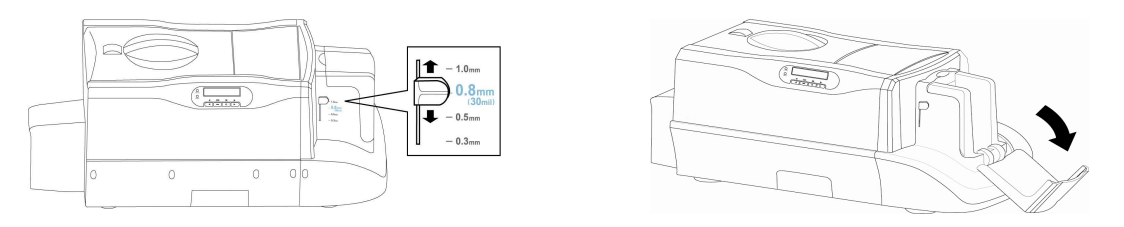

1. Insert a blank card, place the weight on the top and close the door of the Card Input Hopper. Please refer to the instruction on the weight to position the weight properly, as illustrated.

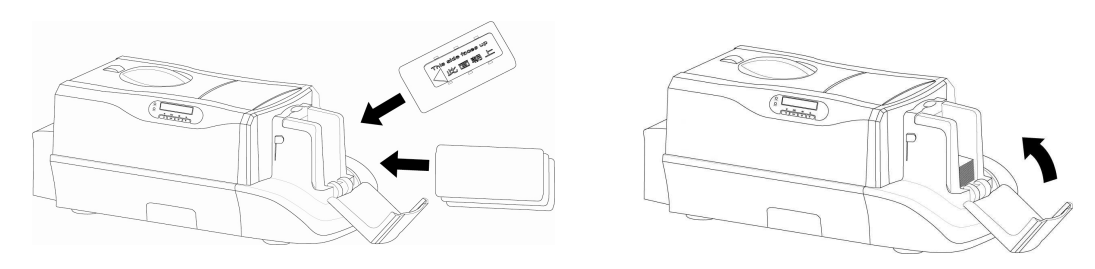

#### **Notes:**

- 1. The card should be inserted horizontally into the Card Input Hopper. The contact smart card and magnetic stripe card need to be inserted in a specific way, as illustrated.
- 2. If the cards in the Card Input Hopper can not be picked up smoothly by the printer, please make sure the cards are not sticking to each other by loosening or shuffling the cards with your finger.

#### \***The contact smart card installation:**

The smart card chip faces up. Then **installation:**  please insert it horizontally into the Card The magnetic stripe faces down. Input Hopper as the instructions indicate Then please insert it horizontally into on the Card Input Hopper.

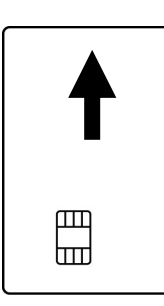

# **\*The magnetic stripe card**

the Card Input Hopper as the instructions indicate on the Card Input Hopper.

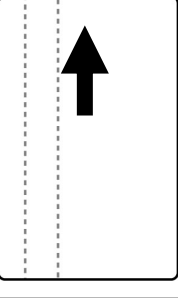

- The Ribbon Installation
- 1. Remove the ribbon slack by rotating 2. Remove the fastener on the ribbon the spool as illustrated.

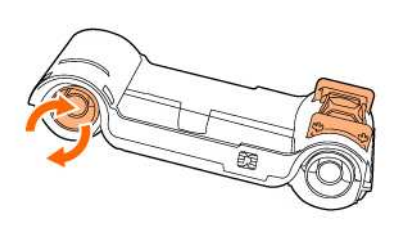

as illustrated

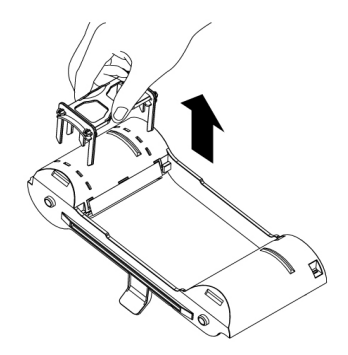

3. Slide the ID button and lift the ribbon door up.

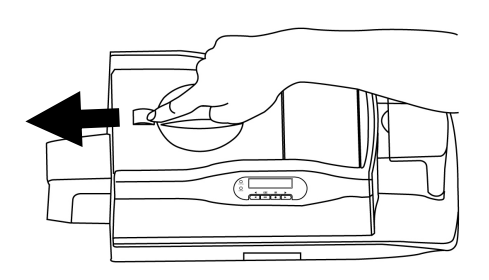

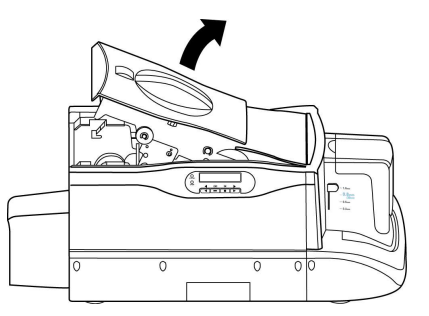

4. Hold the ribbon cartridge handle and insert it into the printer as illustrated. Please make sure the drive gear is properly seated against the ribbon spool.

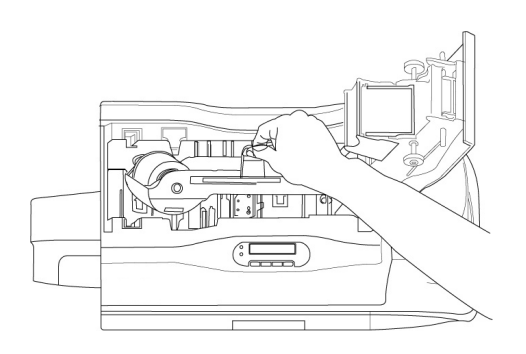

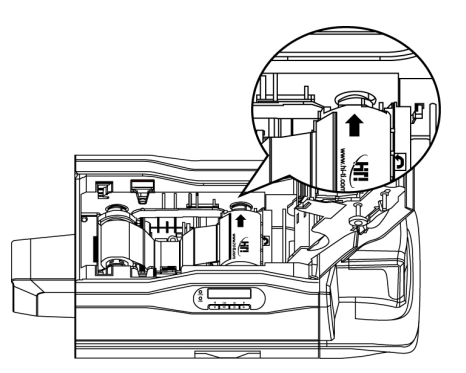

5. Close the ribbon door. Make sure the STATUS LED displays green light and the LCD display shows "READY".

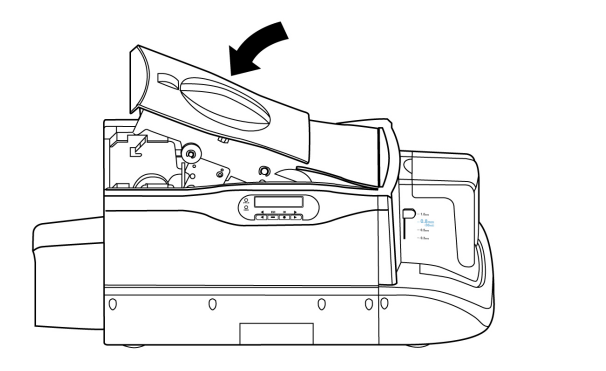

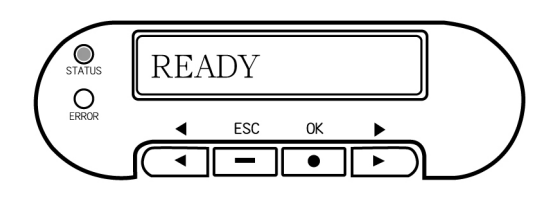

## **Chapter 2 Software Installation**

System Requirements

Please make sure your PC conforms to the following requirements.

- -Intel Pentium or compatible PC
- -Windows 2000/XP
- -128 MB RAM or higher
- Available USB port
- -100 MB or more free hard disk space
- -CD-ROM Drive

# A Notice!!

- 1. Microsoft, MS, MS-DOS and Windows are registered trademarks of the Microsoft Corporation.
- 2. Pentium is a U.S. registered trademark of the Intel Corporation.
- 3. Brands and product names are trademarks or registered trademarks of their respective companies.

## **2-1 Install Driver (Windows 2000/XP)**

1.Insert the "Driver CD" into the CD-ROM drive. If the installation doesn't start automatically; run the "autorun.exe" in the disk. Please select printer model "CS-300".

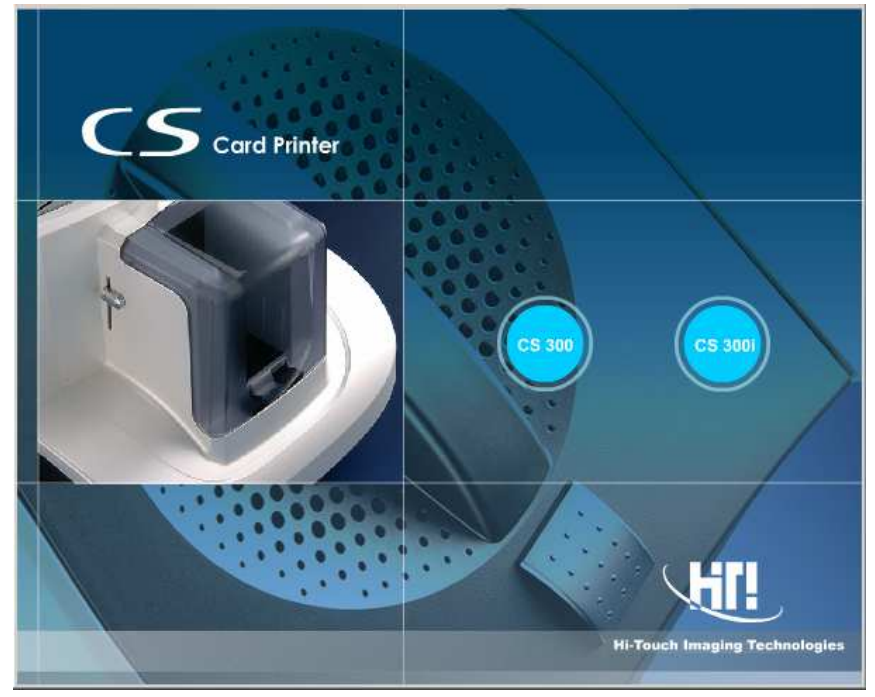

2.Please select "Driver / HiTi CS-300" and install.

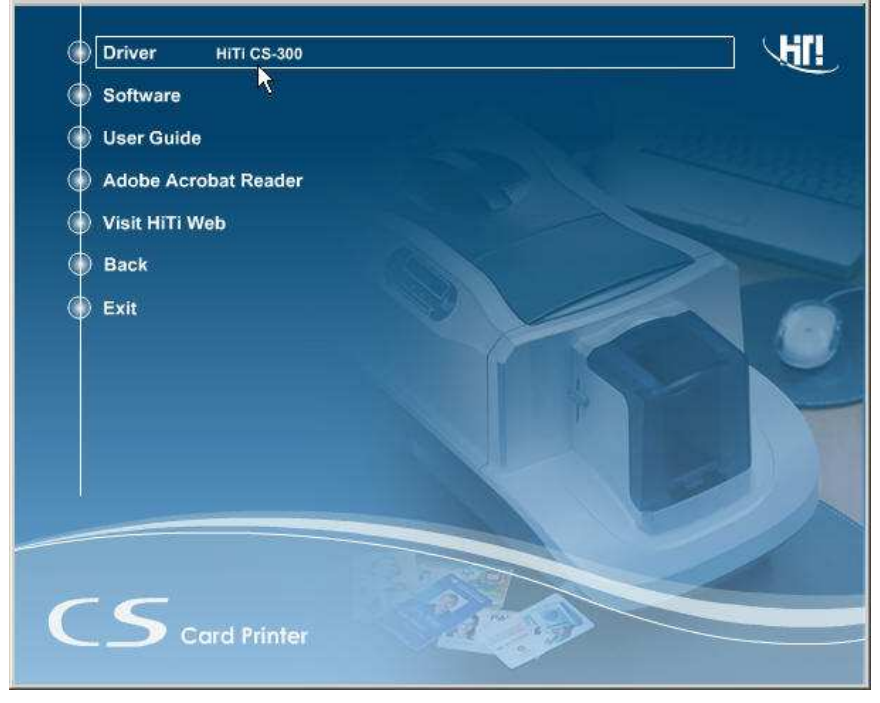

- 3.Click the "Start" button to install the driver.
- 4.Connect the printer to the PC using the USB cable and turn the printer on.

5. In Windows 2000 or Windows XP, if there's message dialog showing "Digital Signature Not Found" or "Driver Incompatibility", please click "Yes" to continue to install the driver.

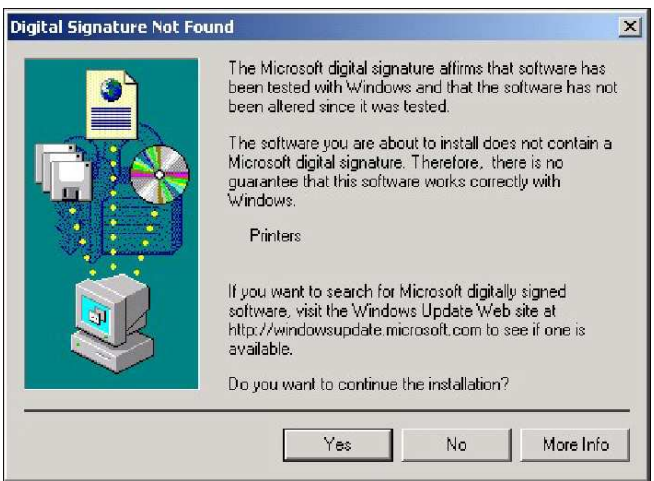

6. After copying several files, the Windows 2000 / XP system recognizes this printer and the installation will be finished.

## **2-2 Uninstall Driver**

- 1. Under Control Panel/ Add Remove Programs, you can find "HiTi CS-300" Card Printer".
- 2. Select [Remove] option, then the system will begin to uninstall the "HiTi CS-300" driver.
- 3. The Uninstall program will now prompt you to restart Windows.

## **2-3 Install CardDesiree CS**

- 1. Insert the "Driver CD" into the CD-ROM drive, if the disc doesn't auto start, then please execute the "autorun.exe" in the disc.
- 2. Select **"Software / CardDesiree CS"** and install.

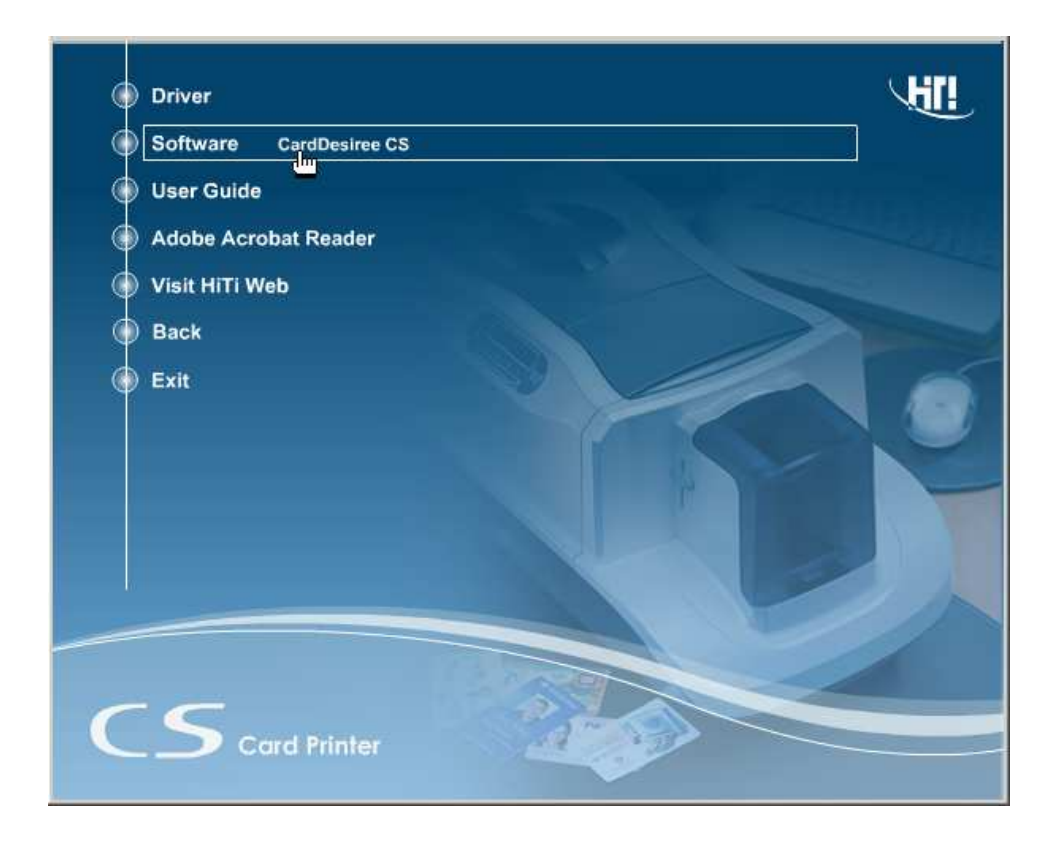

- 3. Select language and destination; then press the "Start" button.
- 4. When the installation is finished, a pop-up message will appear to ask whether or not to place a **"Card Desiree CS"** icon on the Windows Desktop?
- 5. The **"Card Desiree CS"** installation is finished.

## **2-4 Driver Instruction**

You can access the driver settings in **Control Panel-> Printers**. Select **HiTi CS-300** and right-click the mouse button, then select "Printing Preferences".

The printer driver is divided into seven different categories (not including general properties) integrated in a main page. The seven different categories list as below:

- 1. Device Option
- 2. Printing Area
- 3. Color
- 4. Tools
- 5. Magnetic Encoding
- 6. Import/Export
- 7. About

# **[Device Option]**

You can modify the settings of the card printer in this page.

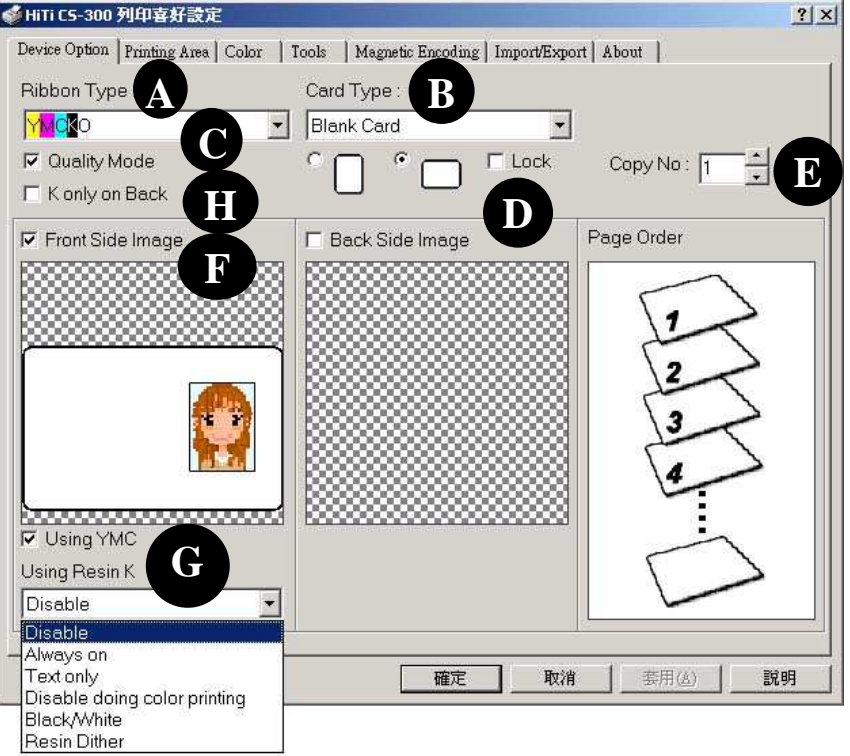

- **A. Ribbon Type:** Select the ribbon type you want to use. 1. YMCKO ribbon,2. Resin K ribbon or 3. YMCO ribbon.
- **B. Card Type:** Select the card type you want to use. You may choose "Blank Card", "6-pin Smart Chip Card", "8-pin Smart Chip Card", "Magnetic Stripe Card", "Chip/Magnetic Card", and "Adhesive Card". (Default setting: "Blank Card")
- **C. Quality Mode:** Quality Mode is the default setting. If you cancel this option, the printing speed will increase, but the quality will decrease.
- **D. Printing Direction:** You can select "Portrait" or "Landscape". (Default setting: "Landscape")

**Lock:** If you are using a 3rd party software application other than **Card Desiree CS** and the default printer of your computer is not CS-300, then please enable "**Lock**" to fix the printing direction.

- **E. Copies:** Set the number of copies to print. (Default setting: 1)
- **F. Front/ back side setting:** Setup which side you want to print.
- **G. Printing Parameters:** Select the printing parameters. When you change the Ribbon type, it will automatically return to the default setting. If □**Using YMC** is unmarked, only the Resin K and O portion of the YMCKO ribbon will be applied during the printing process.
- **H. K only on Back:** This option is available only for YMCKO ribbons. When it is marked, the front side of the card will be printed by YMC of YMCKO; meanwhile, the back side will be printed by K of YMCKO. Then the user can print out one double-side card by one set of YMCKO (YMC for the front side; K for the back side).

※When you select the YMCKO ribbon as your ribbon type, several options for Resin K will be available.

**Disable** The "Resin K" within YMCKO ribbon will not be applied to print the black section and the black ( $RGB = 0, 0, 0)$  in graphical objects. It means the color in black ( $RGB = 0, 0, 0)$ ) will always be composed by Y, M and C. **Always on** The "Resin K" within the YMCKO ribbon will be applied to print all of the black ( $RGB = 0, 0, 0)$  in the images. **Text only** The "Resin K" within YMCKO ribbon will be applied to print the graphical object- "Text" which is transmitted by GDI command, but will not be applied to the black part in the images or the black  $(RGB = 0, 0, 0)$  of the graphical objects transmitted by the GDI command. For example, the Barcode is transmitted by the GDI command, but this option will not apply to Resin K within the YMCKO ribbon to the Barcode. **Disable when doing color printing**  The "Resin K" within the YMCKO ribbon will be applied to print all the black  $(RGB = 0, 0, 0)$  graphical objects that are transmitted by the GDI command, but will not be applied to all the black  $(RGB=0, 0, 0)$  parts in the images. **Black/White** The "Resin K" ribbon will represent the color graphic/texts in black  $(RGB=0, 0, 0)$  and white printing style. **Resin Dither Resin Dither applies different density of black-white** mixing to transfer color graphic to different black level. If the text is the black (RGB=0, 0, 0) graphical object transmitted by GDI, then the text will not be shown by mixing color, but by the actual contents.

#### **NOTE:**

- 1. **G**raphical **D**evice **I**nterface, a Windows standard for dividing the images to many graphical objects and transmitting them to output devices, such as monitors and printers.
- 2. It is recommended to select "Disable doing color printing" if you are not going to use Card Désirée CS to print.

※When you select Resin K ribbon as your ribbon type, then 2 options for the Resin K ribbon will be available: **Black/White** and **Resin Dither**.

Black/White The "Resin K" ribbon will represent the color graphic/texts in black (RGB=0, 0, 0) and white printing style.

Resin Dither Resin Dither applies different density of black-white mixing to transfer color graphic to different black level. If the text is the black (RGB=0, 0, 0) graphical object transmitted by GDI, then the text will not be shown by mixing color, but by the actual contents.

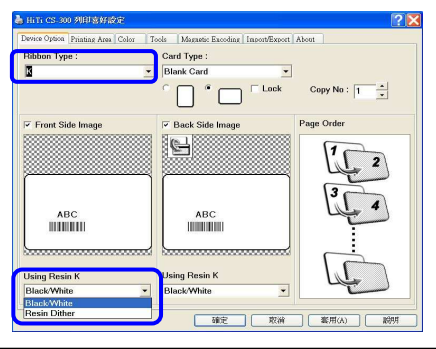

## **[Printing Area Setting]**

In this page, you may modify printing areas which will be covered and uncovered by the ribbon. You can design printing areas, such as the following instructions.

The dark area represents the area which will be covered by the ribbon, and the blank area represents the area where the ribbon will not cover anything. For example, if you select magnetic/chip cards and select [**Printing**  Area<sup>1</sup> > Overcoat/Dye Panel, the chip area in the front side and magnetic stripe area in the back side will be shown as the white/blank areas, that the ribbon will not be covered by the Over coating and YMC within the YMCKO ribbon during the printing process. In other words, if you do not want an area to be covered by the ribbon, you can use this function to edit the printing area. If you do not want one area to be printed by Resin K within the YMCKO ribbon or the Resin K ribbon, please select [**Resin K Panel**] to edit the printing area.

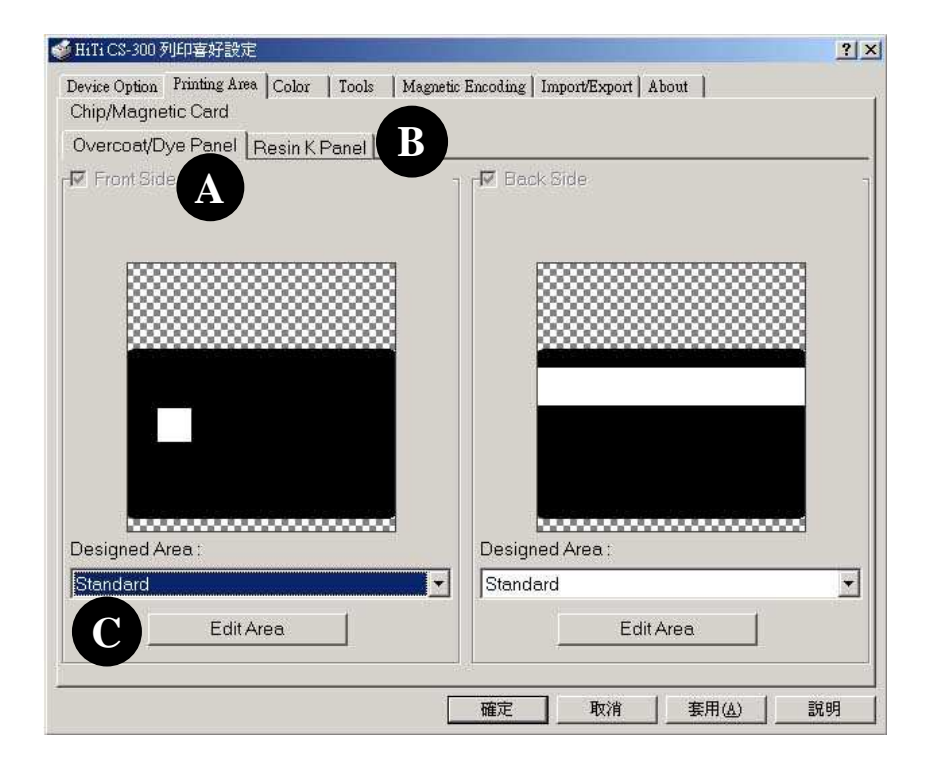

- A. Overcoat/Dye Panel:When you click [Overcoat/Dye Panel], you can edit the area which will be covered (black) and uncovered (white) by the over coating and YMC within the YMCKO ribbon.
- B. Resin K Panel:When you click [Resin K Panel], you can edit the area which will be covered and uncovered by the Resin K ribbon or Resin K within the YMCKO ribbon.
- C. Designed Area: You can select **Standard** and press [Edit Area] to create and to assign a printing area or you can select a template file with a designed area through the drop-down list and press [Edit Area] to edit the designed area. Please refer to the next page for further details.
- ※**Notice**: When you apply [**Printing Area**] for printing tasks, the **Card Type** settings in [**Device Option**] must be identical to the **Card Type** settings in Card Désirèe CS. Meanwhile, the chosen template formats from the drop-down list must match the Card Type you selected in both [**Device Option**] and Card Désirèe CS.

# **[Edit Area]**

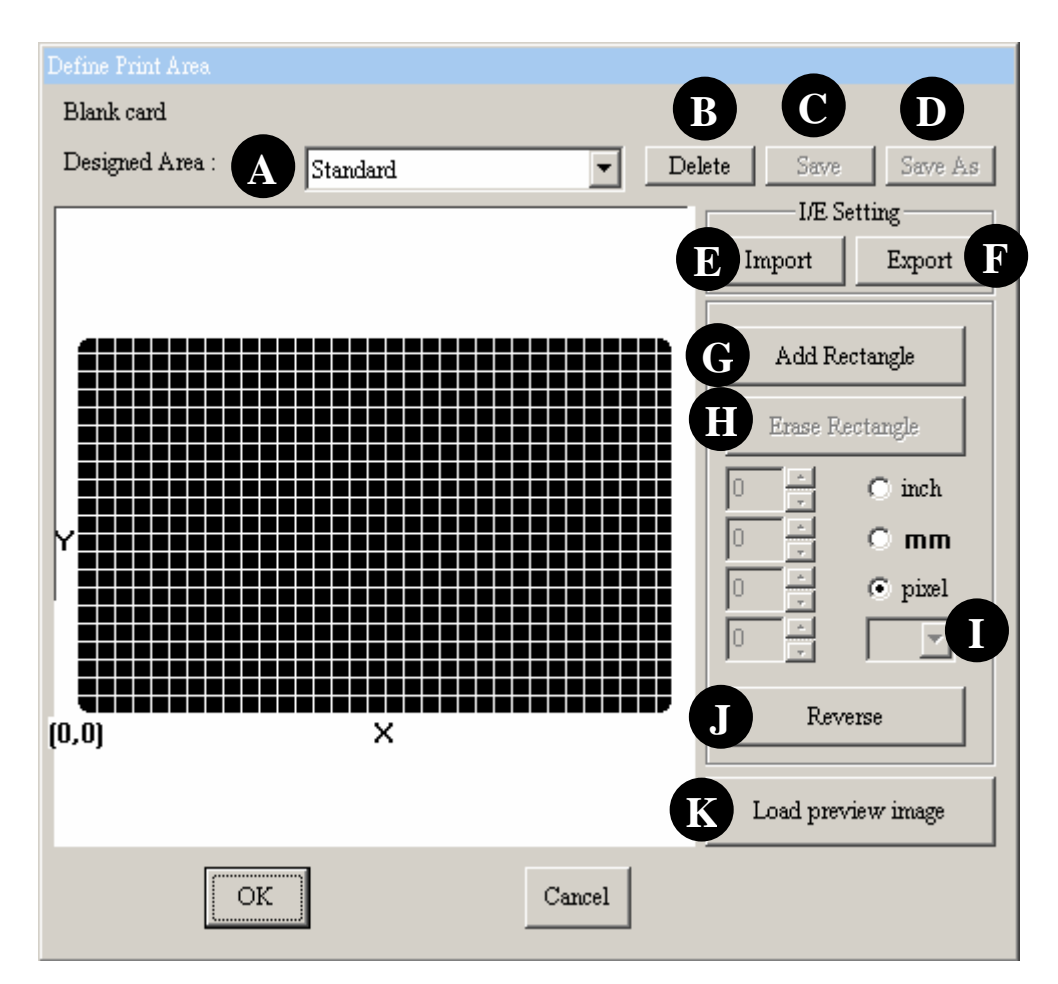

- **A. Designed Area:** You can choose the default layout setting or the custom layout previously designed and saved through the drop-down list. If you would like to create a new layout, please select [**User defined**].
- **B. Delete:** Delete the layout setting file.
- **C. Save:** Save the layout setting file in a particular folder after editing.
- **D. Save As:** Save the layout setting file in any location after the modification.
- **E. Import:** Import the layout setting file from any location for editing.
- **F. Export:** Export the layout setting file to any location.
- **G. Add Rectangle:** Add a non-printing area. You can set the width, height and position of this area.
- **H. Erase Rectangle:** Delete a non-printing area.
- **I. Rectangle list:** You can select a different rectangle from the rectangle list.
- **J. Reverse**: You can inverse all no-printing areas to be printing areas by pressing this button.
- **K. Load Preview Image**: You can load any image to adjust the position of the card and preview the effect after its adjustment.

# **[Color]**

You may set the printing color of your preference in this page.

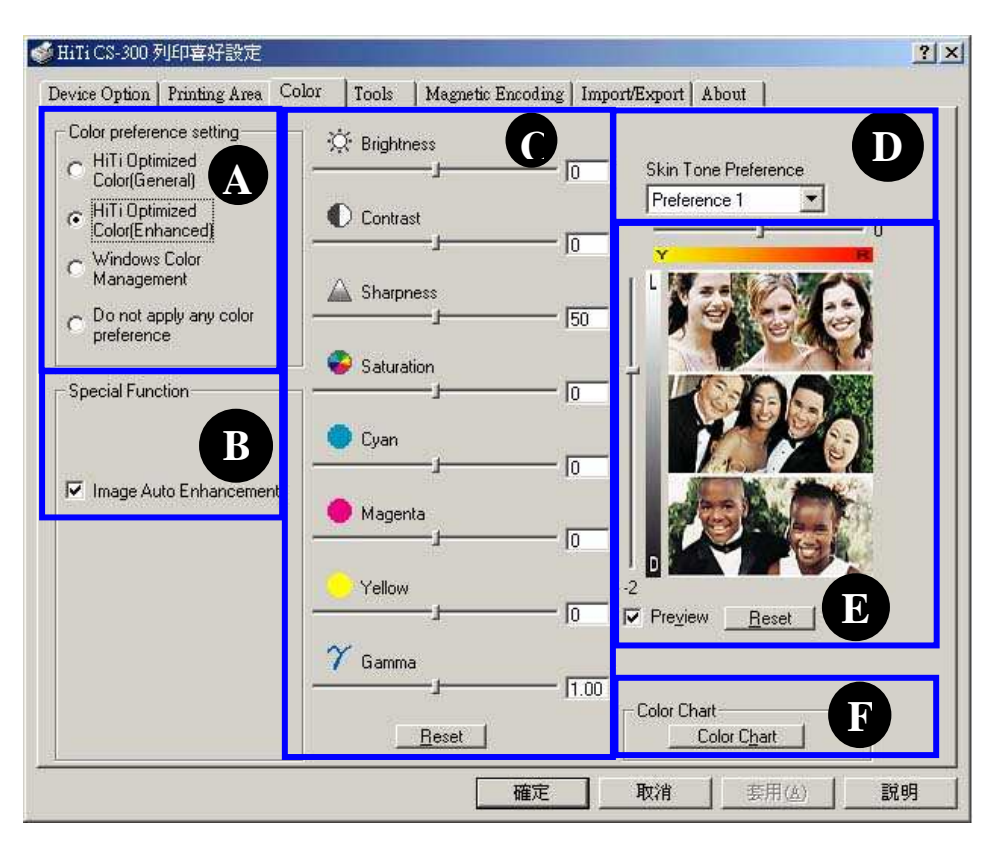

- **A. Color preference setting:** There are four options.
	- 1. HiTi Optimized Color (General): The standard color presentation.
	- 2. HiTi Optimized Color (Enhanced): Stronger contrast.
	- 3. Windows Color Management: When applying this option, please follow the procedures as below:
		- a. Please check whether the "hitechca" file exists or not.

 [**Control Panel**]→Printers and Faxes→HiTi CS-300→Properties→Color Management

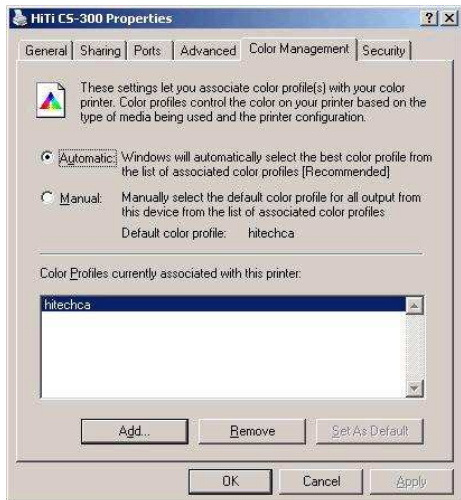

- b. Please press the "**Reset**" buttons in **C. Printer Color Adjuster** and **E. Skin Tone Adjuster** respectively.
- c. Meanwhile, unmark □**Image Auto Enhancement** in **"B. Special Function".**
- 4. Do not apply any color preference: Select this option and follow the steps below to acquire the maximum color space.
	- a. Please press the "**Reset**" buttons in "**C. Printer Color Adjuster"** and "**E. Skin Tone Adjuster"** respectively. Also, please set Gamma as 0.75.
	- b. Meanwhile, unmark □**Image Auto Enhancement** in **"B. Special Function".**
- **B. Special Function:** Image Auto Enhancement (Default selected). This function increases color the performance of the printing.
- **C. Printer Color Adjuster:** You may adjust the printing color performance and sharpness via 8 slider bars or use the "Default" button to return to the default settings.
- **D. Skin Tone Preference:** You may adjust the skin tone to your preference through this function.

Preference 1.: relatively Red color performance Preference 2.: relatively Yellow color performance

- **E. Skin Tone Adjuster:** 
	- Yellow/Red Adjuster bar (Y/R bar): The adjustment scale ranges from-5 to 5 and displays a range of adjustment between Yellow and Red.
	- Light / Dark Adjuster bar (L/D bar): The adjustment scale ranges from-5 to 5 and displays a range of adjustment between Light and Dark.
	- Preview: This displays the variation of Skin Tone after adjusting these bars.
	- Reset: Return to the original settings.
- **F. Color Chart:** You may select a color range and print out a color chart to check the color preference of the printing.
	- You can print out the standard color chart for your reference according to the settings in "A. Color Preferences", "C. Printer Color Adjuster", and "D. Skin Tone Preference"
	- Please unmark □**Image Auto Enhancement** in "B. Special Function" before you print out the color chart.
	- If you would like to print out the same colors as the ones you selected from the standard color chart, then please do not change the settings in A., C., D. for the standard color chart. Otherwise, the colors you print will not be the same as the ones you selected from the standard color chart.
	- If you would like to obtain a maximum color space for the color chart, then please select **"Do not apply any color preference"** in **"A. Color Preference Setting."** Please refer to the description in **"A. Color Preference Setting"** for further details.

# **[Tools]**

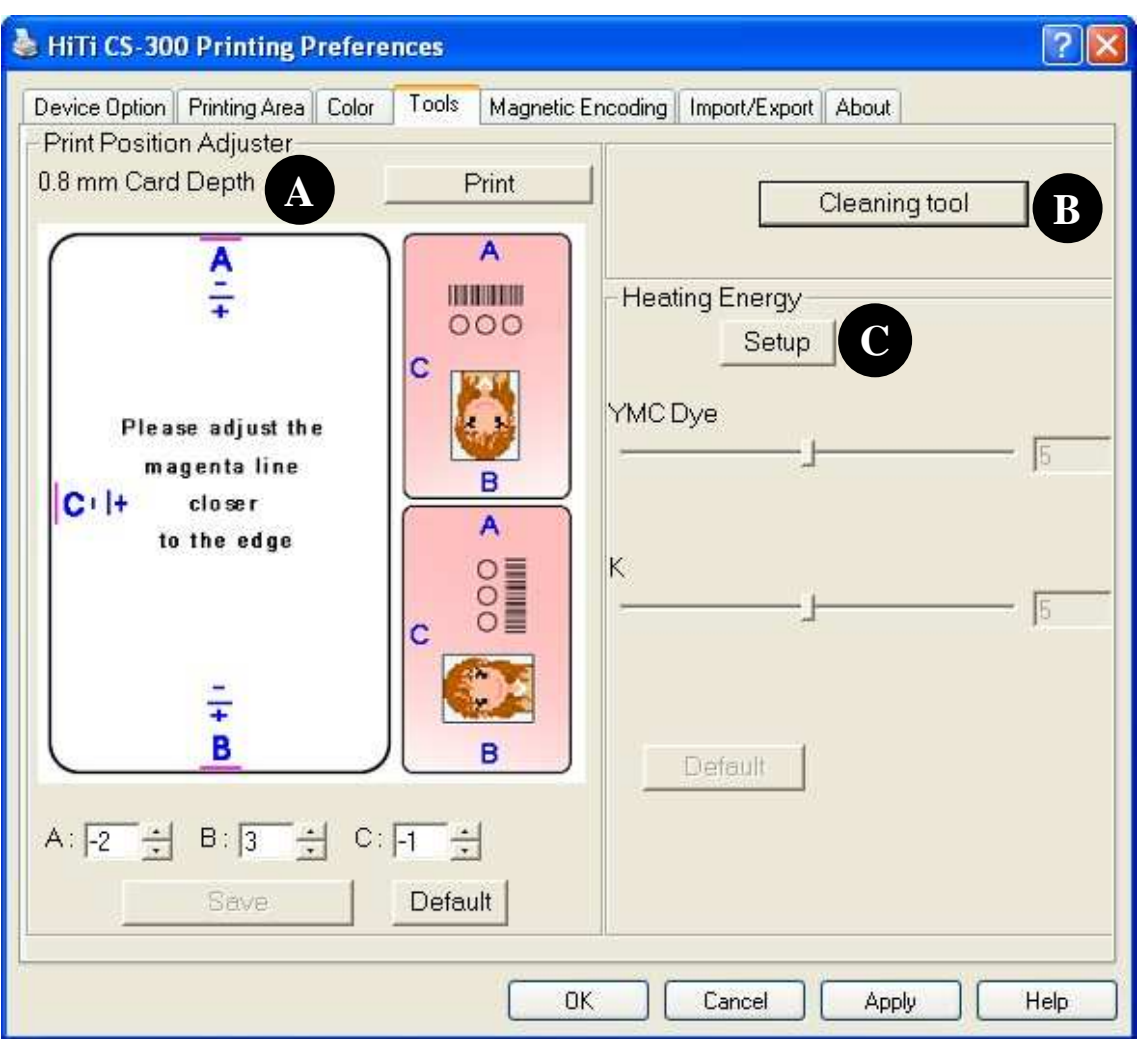

**A. Printing Position Adjuster:** You may set the thickness of the card and print out a test chat, then modify parameter [A] or [B] or [C] to adjust the printing position.

※Notice:

- 1. Please make sure the position of the thickness adjuster on the printer matches the thickness of the card before proceeding to modify parameter [A] or [B] or [C] to adjust the printing position.
- 2. When you modify the printing position, please note that the red line is not too close to the edge of the card in order to avoid any ribbon damage.
- **B. Cleaning Tool:** You can use the cleaning mode to clean your printer. (Use cleaning cards from HiTi.)
- **C. Heating Energy:** You can set "**YMC Dye**", "**K**" parameters, ranging from 1 to 10 to decide the color intensity. If you use the YMCKO ribbon, then you can adjust the parameters for YMC and Resin K within the YMCKO ribbon; however, if you decide to use the Resin K ribbon, only Resin K parameters can be adjusted.

# **[Magnetic Encoding]**

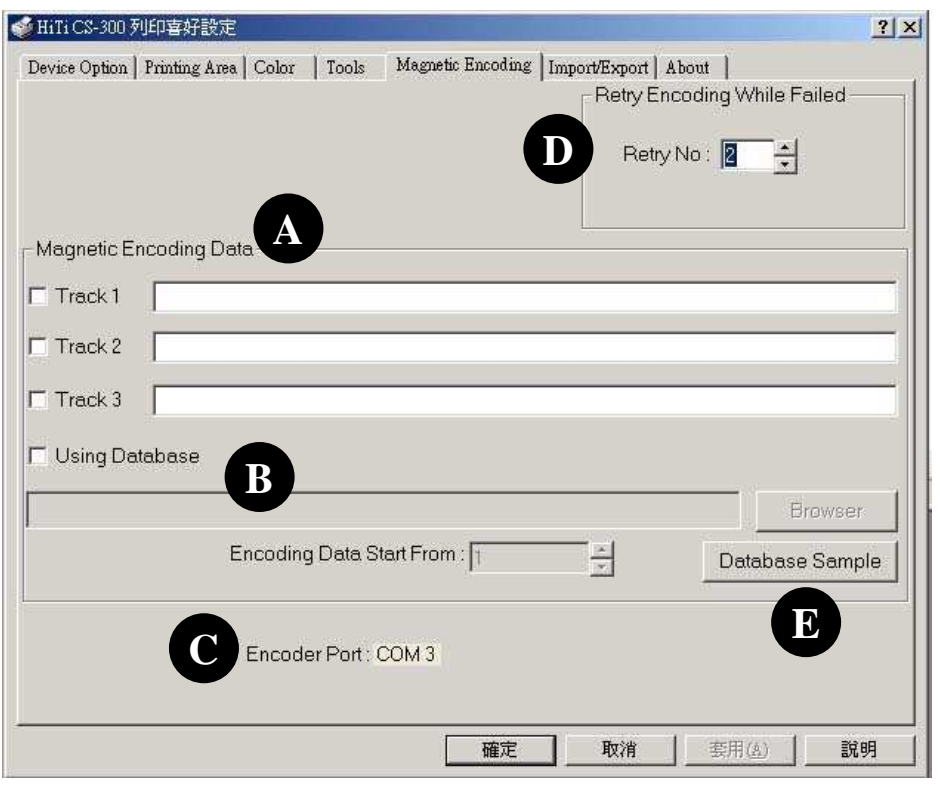

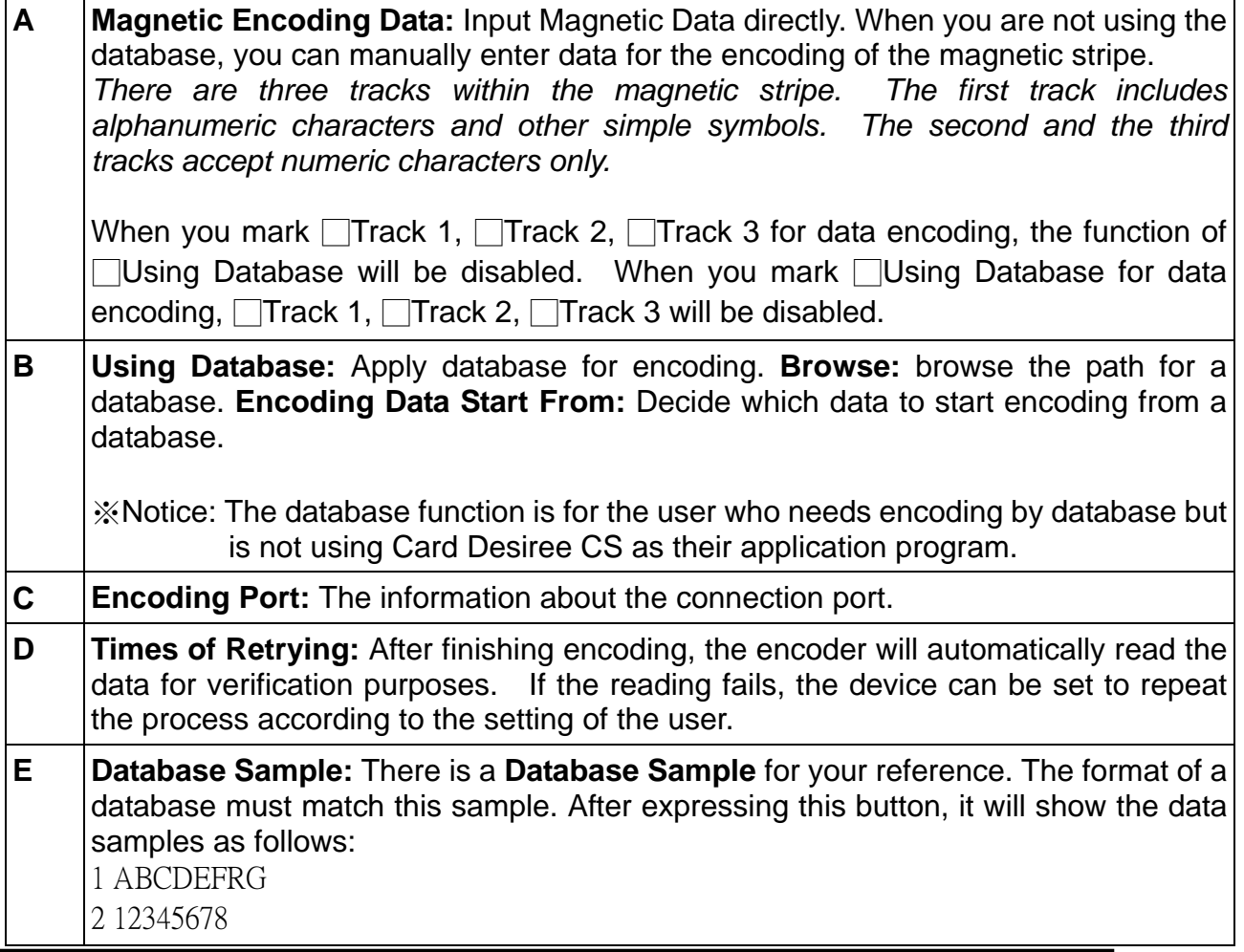

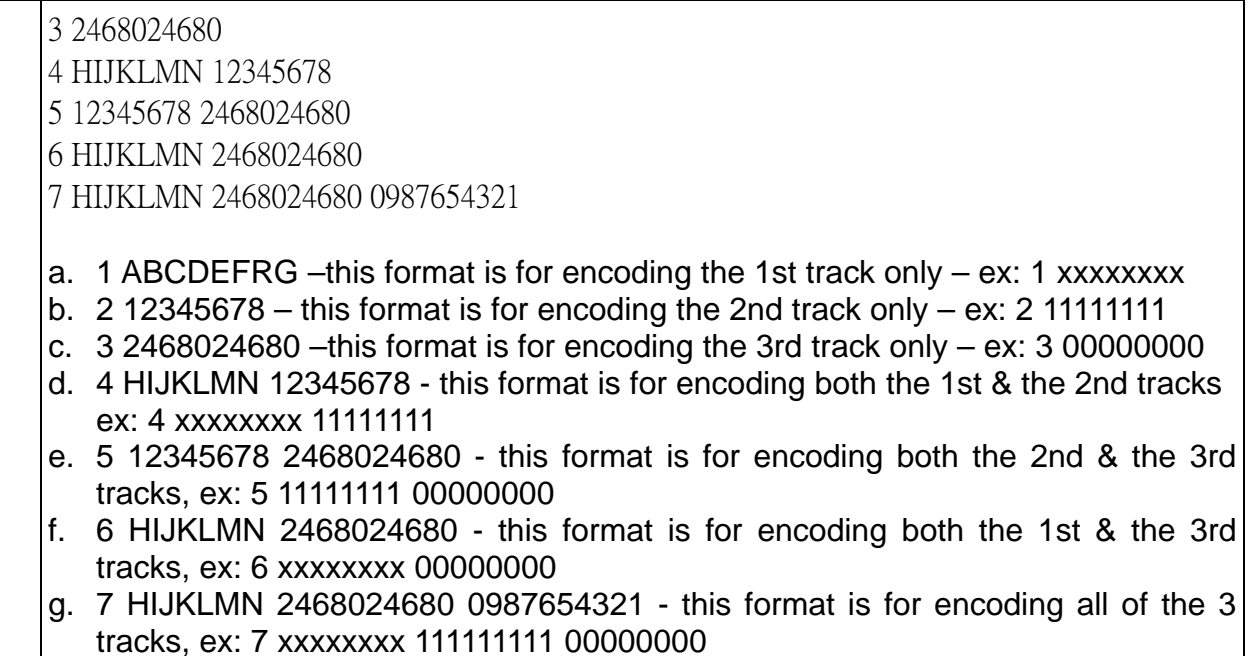

## **[Import/Export]**

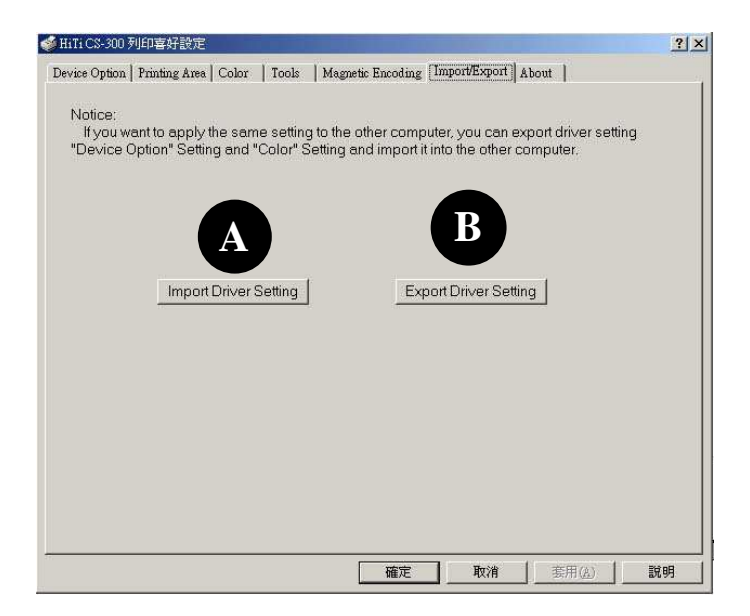

- **A. Import Driver Setting:** You can import [**Device**] and [**Color**] settings from other computers to your computer.
- **B. Export Driver Setting:** You can export the [**Device Option**] and [**Color**] settings from your computer to other computers.

※**Notice**: The **Import/Export** function on this page covers the settings for [**Device Option**] and [**Color**] and excludes the parameters you set in [**Printing Area**], please note. Please refer to page 22 for importing/Exporting the settings of the [**Printing Area**].

## **[About]**

This section describes the detailed information of this driver and website address for any inquiries.

# **Chapter 3 Operation Instruction**

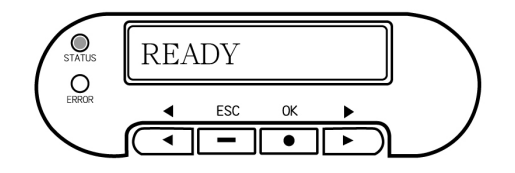

In this Chapter, you will find a detailed introduction about the operation through the LCD display.

## **3-1 LCD display instruction**

The printer is equipped with an LCD Display and four buttons, which give access to printer menus. Turn the printer power switch on, the printer system will detect the printer status and feedback the error messages on the LCD display if any error would occur. Some errors may be resolved by troubleshooting instructions from the LCD display. If everything is normal, then the LCD display will display: "Ready".

- **[** ◄ **] : Return to the previous option**
- **[** ► **] : Go to the next option**
- **[OK] / [**●**] : Go to the next setting menu**
- **[ESC] / [**-**] : Return to the previous setting menu**

## **3-2 Operation instruction**

When the LCD display shows "READY", you can press "OK" button to check the printer status or to clean the printer. It will go to the main setting menu as follows.

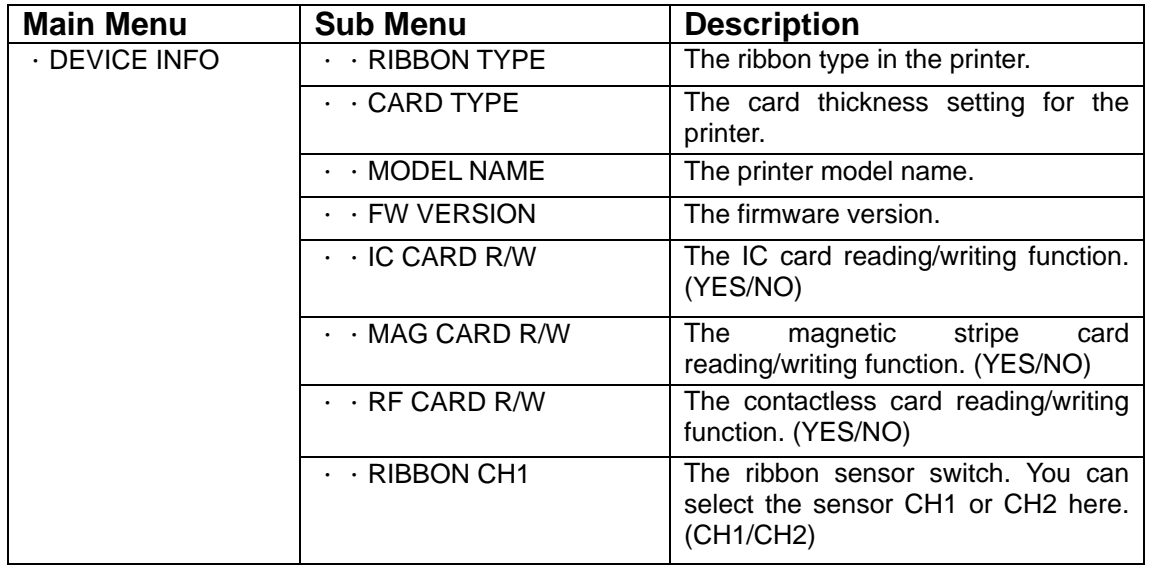

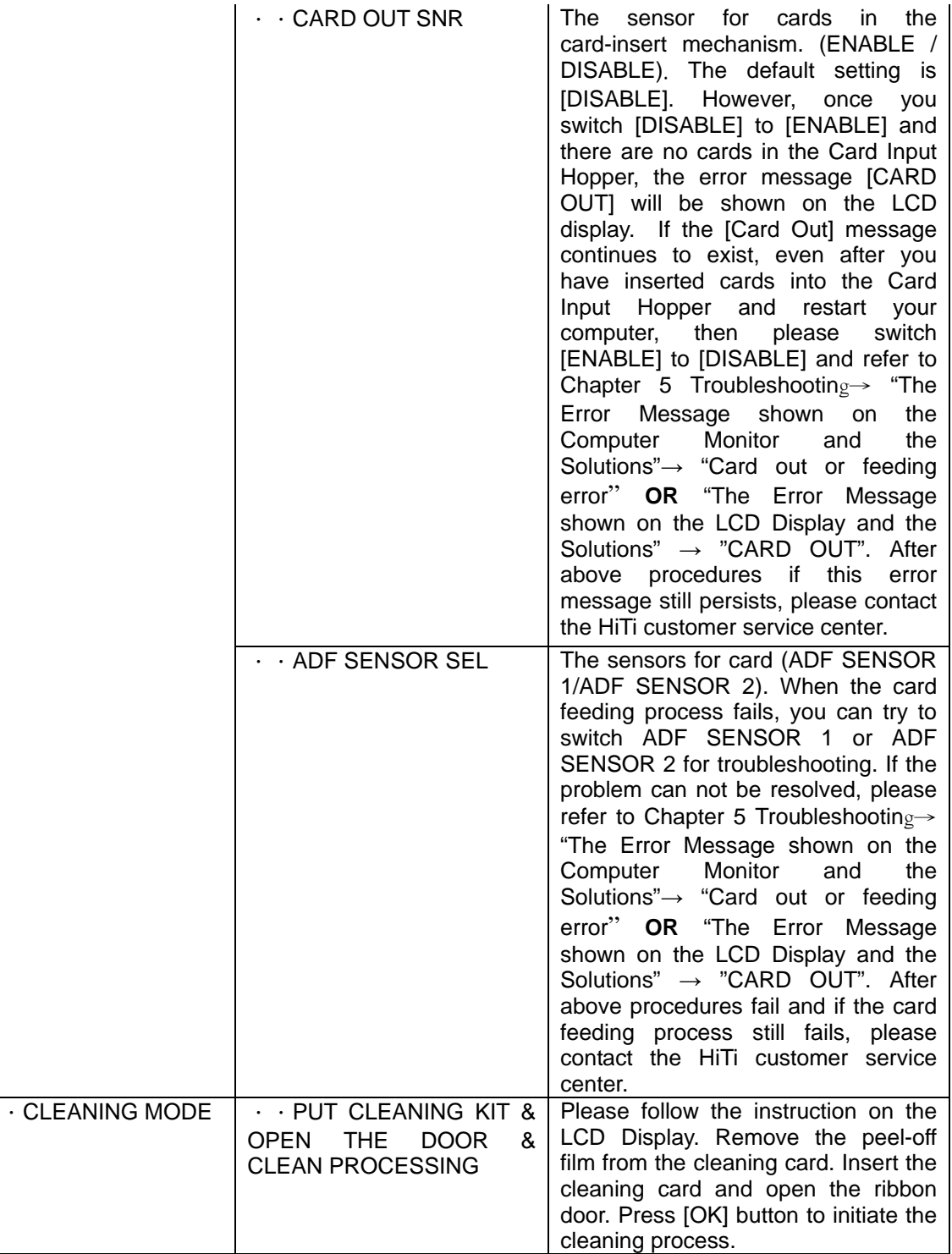

# **Chapter 4 How to maintain your printer**

In order to preserve the performance of the printer and the print quality, please remember to maintain your card printer regularly. We will introduce a detailed cleaning procedure in the following sections.

Please pay attention to the following when you use the printer.

- 1. For a better printing quality, we highly recommend to use the printer in an indoor- and air conditioned environment, and when storing the card printer, please put it into plastic bag or use a dust cover to avoid dust accumulation.
- 2. Please don't touch the Thermal Printing Head or use any type of liquid detergent to clean it.
- 3. Please turn off the power after use to avoid printing head damage.
- 4. Please do NOT re-use any ribbons and cards that have already been printed on, or ribbons or cards not manufactured by HiTi. It may cause a card jam or a printing error, and subsequently cause damage the printer. In that case, the warranty of your printer would become void.
- 5. Please use the HiTi cleaning kit to clean the printer after every 100 prints.

## **4-1 Clean Cleaning Roller**

- 1. Switch the card printer off.
- 2. Slide the ID button and lift the ribbon door up.

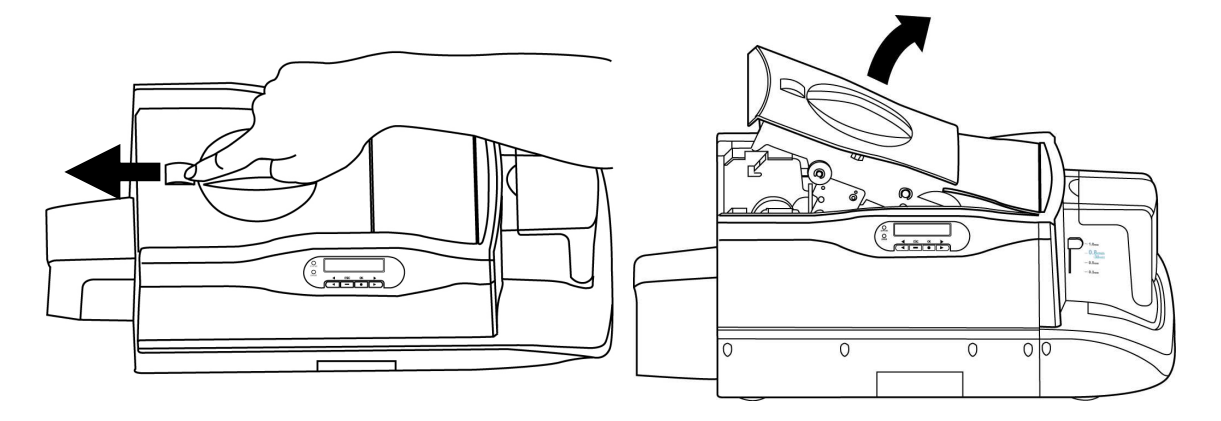

3. Open the cover of the cleaning module and take the cleaning roller off, as illustrated.

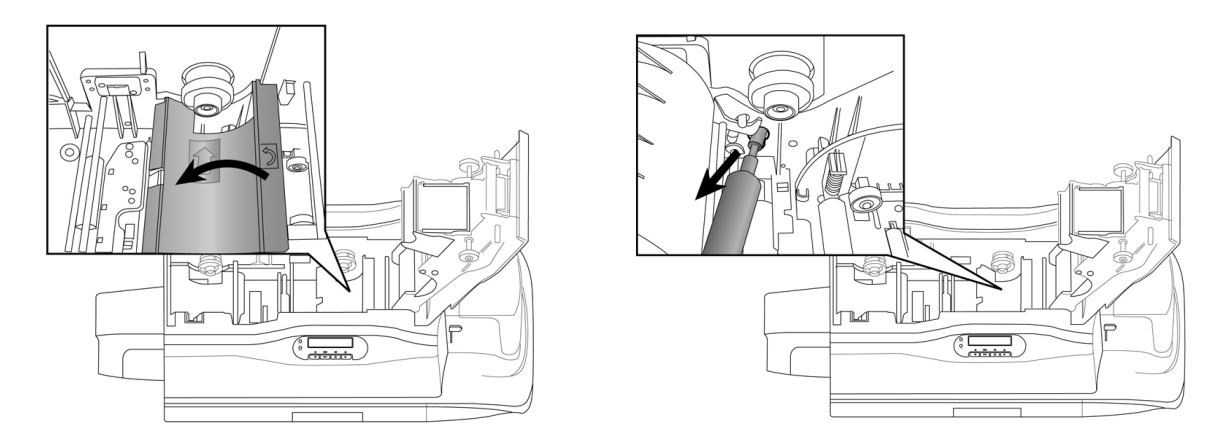

- 4. Roll the cleaning roller against the adhesive side of the cleaning card or against the adhesive tape to remove the dust from the cleaning roller.
- 5. Please insert the cleaning roller spool into the spool receivers. Turn the cleaning roller after installation; if it turns smoothly, the installation of the cleaning roller is correct. If it does not turn smoothly, please re-install the cleaning roller.

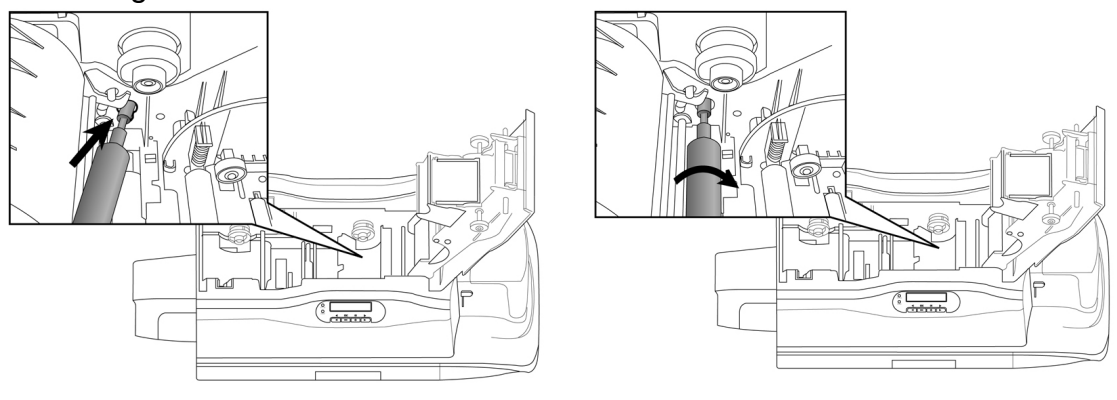

## **4-2 Clean Print Path**

#### **In Stand alone mode**

- 1. Turn the power switch of the printer on.
- 2. The printer will check the system status automatically, and show "Ready" on the LCD display.
- 3. Click the [<] or [>] button, and select [Cleaning mode] to begin the cleaning process.
- 4. The cleaning process will be displayed on the LCD display. Please follow the instructions step by step.
	- a. Take off the ribbon cassette.
	- b. Please remove the 3M peel-off film on both sides of the cleaning card and put it into the Card Input Hopper.
	- c. Press the [OK] button to begin the cleaning process.
- 5. The Cleaning process is finished.

### **In PC link mode**

- 1. Turn the power switch of the printer on.
- 2. Connect the printer to the PC with the USB cable.
- 3. Find the driver settings under **Control Panel/ Printers**. Choose **HiTi CS-300** and right-click mouse button, and select "**Properties**".
- 4. Select the **[Tools]** and press the **[Cleaning Tools]** button.
- 5. Follow the cleaning process,
	- a. Open the cover of the printer.
	- b. Take off the ribbon cassette.
	- c. Put the cleaning card into the Card Input Hopper. Please remove the release paper from the cleaning card and put the cleaning card into the Card Input Hopper.
	- d. Press the **[Cleaning]** button to begin the cleaning process.
- 6. The Cleaning process is finished.

## **A** Notices:

- **1. Do not put your hand into the card printer during the cleaning process.**
- **2. Do not close the cover of the printer during the cleaning process.**
- **3. Do not turn off the power or unplug the USB cable during the cleaning process**.

## **4-3 Clean TPH Head**

- 1. Please turn off the power before cleaning the TPH head.
- 2. Open the ribbon door, the TPH head is attached to the ribbon door module.
- 3. Please use the sponge cleaning swab to clean the TPH head.

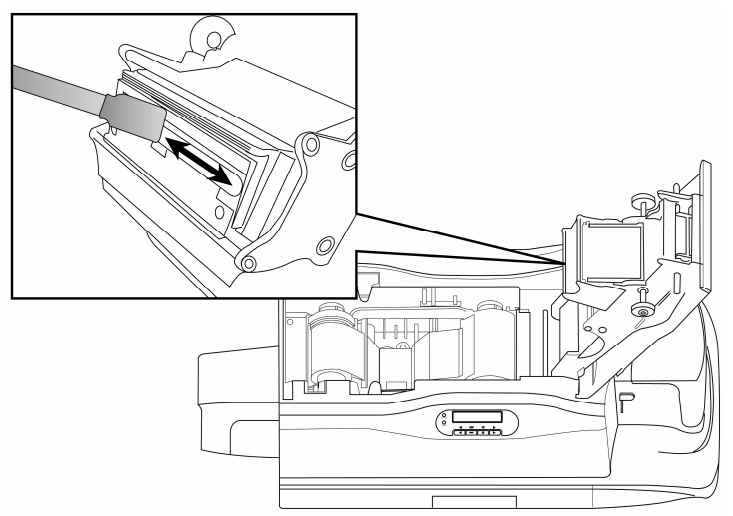

#### ※ **Notices:**

- **1. Please do not touch the TPH head with your hand.**
- **2. Do not use any liquid detergents or aerosol cleaners to clean the thermal printing head.**

4. Please close the ribbon door, make sure the STATUS LED displays green and LCD display displays "READY". The cleaning process is finished.

## **4-4 Clean Air Filter**

- 1. Switch the card printer off.
- 2. Open the ribbon door.
- 3. Slide the air filter out from the side of ribbon door and clean the dust on the filter, as illustrated.

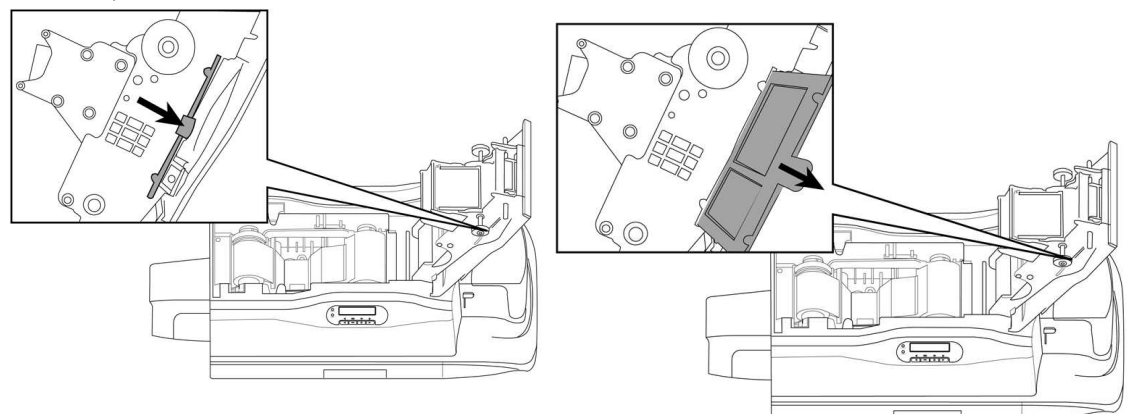

4. Insert the air filter into the ribbon door and close the ribbon door. The cleaning process is finished.

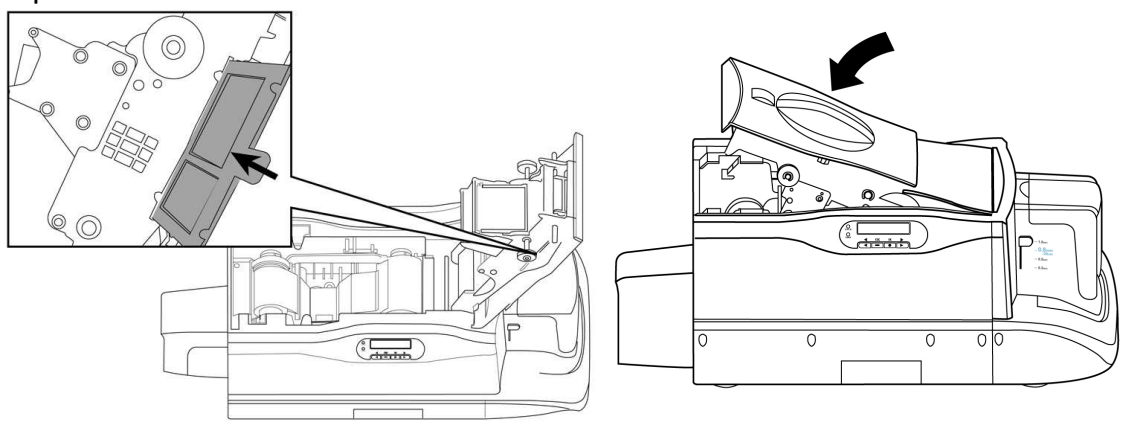

## **4-5 Cleaning Card-insert Mechanism**

**1.** Switch the card printer off.

**2.** Open and empty the Card Input Hopper. After removing all the cards and the weight, please use the sponge cleaning swab to clean the rollers and the sensor on the card-insert mechanism.

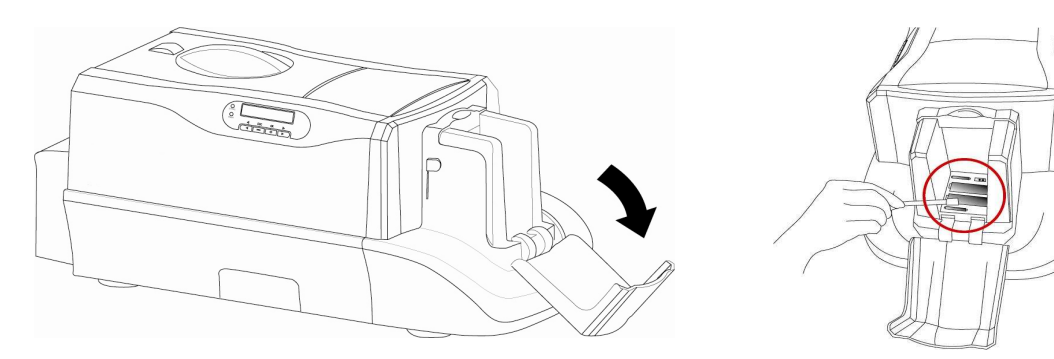

## **4.6 Clean Ribbon Sensors**

- 1.Switch the card printer off.
- 2. Open the ribbon door.
- 3. Remove the ribbon cassette.

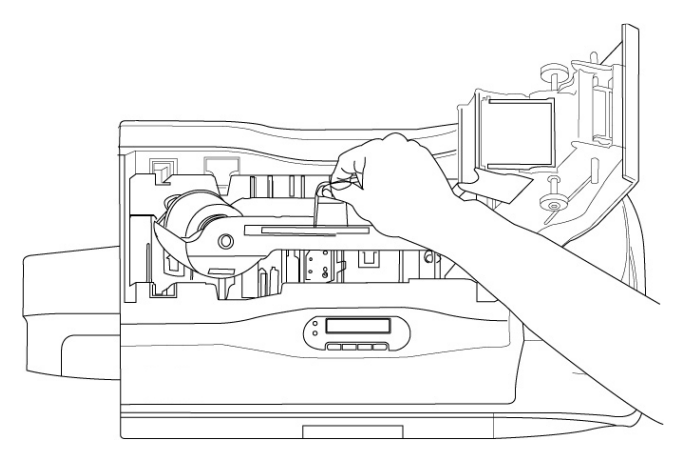

**4.** Please use the sponge cleaning swab to clean the ribbon sensors, as shown.

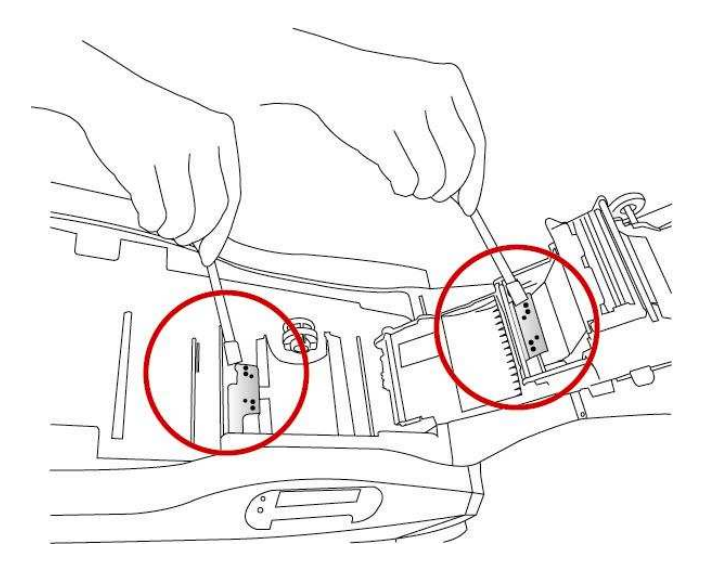

5. Please re-insert the ribbon cassette and close the ribbon door.

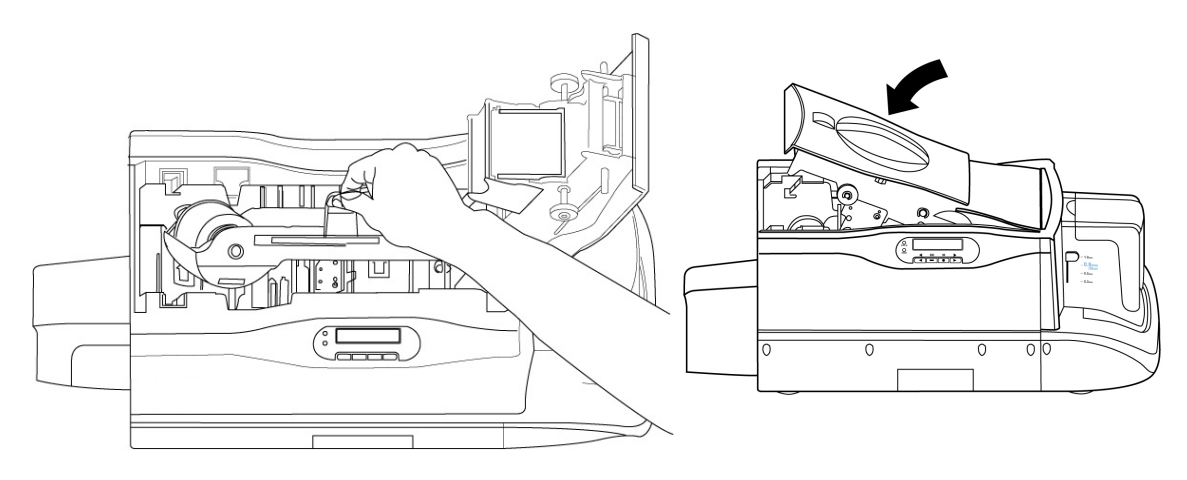

# **Chapter 5 Troubleshooting**

If there is any error message displayed on the LCD screen, please record the message first; do not press **[OK]** immediately. Please follow the instructions below for troubleshooting.

※Notice: After you press **[OK]** in the error message dialogue, the printer will reset and the error message may be erased after "Reset".

## **5-1 Error Message and Solution**

 The Error Message shown on the Computer Monitor and the possible Solutions

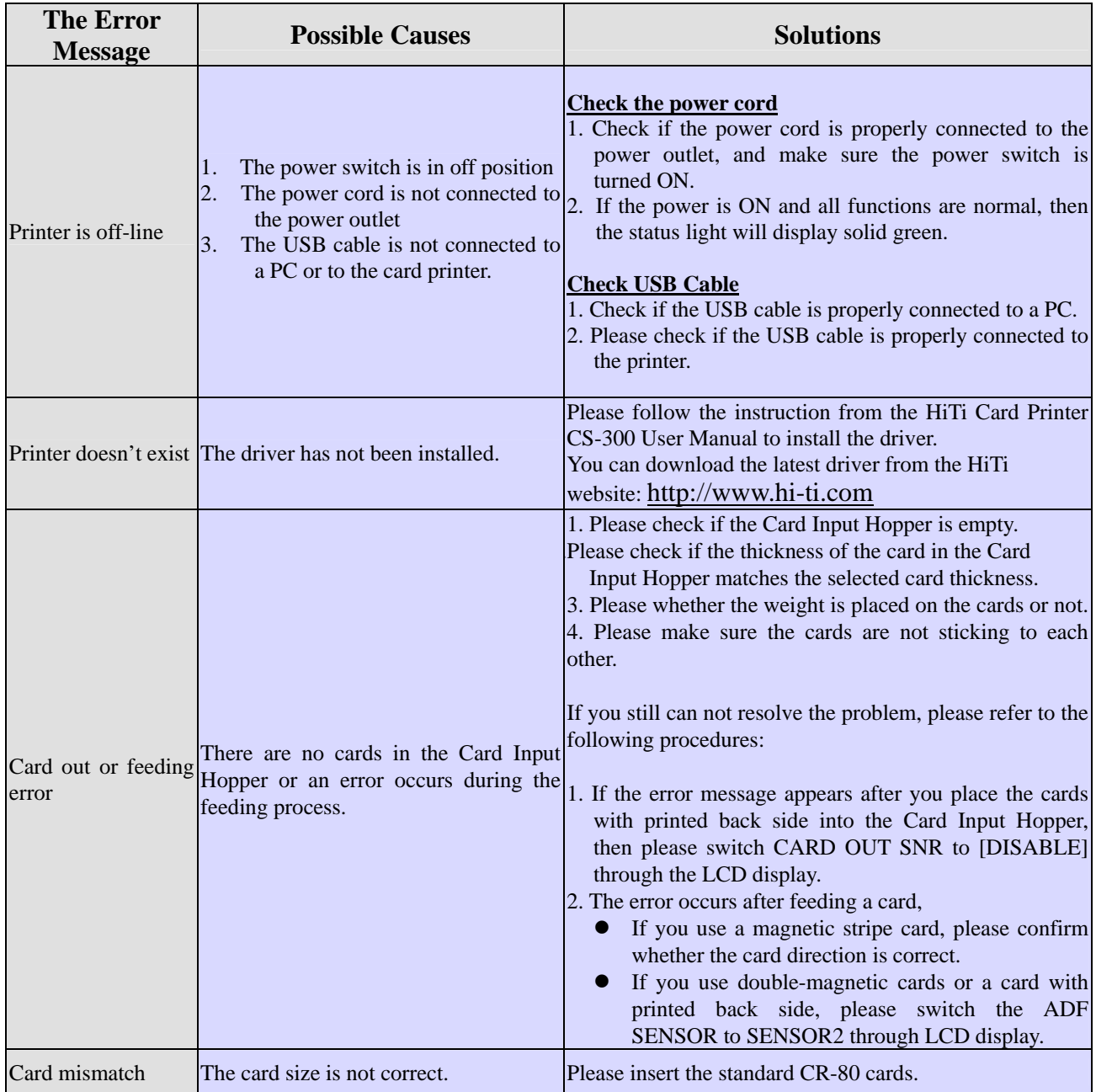

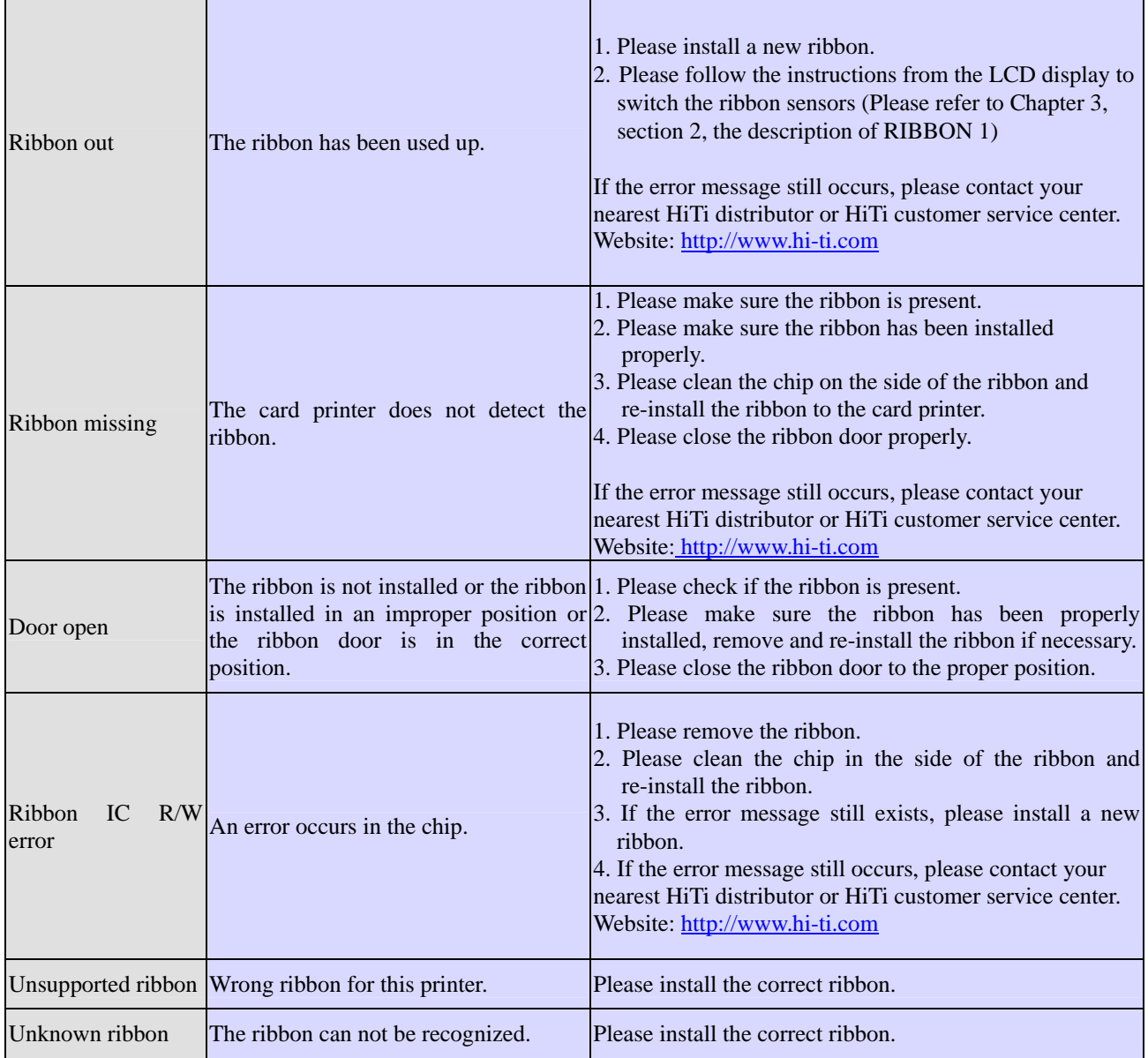

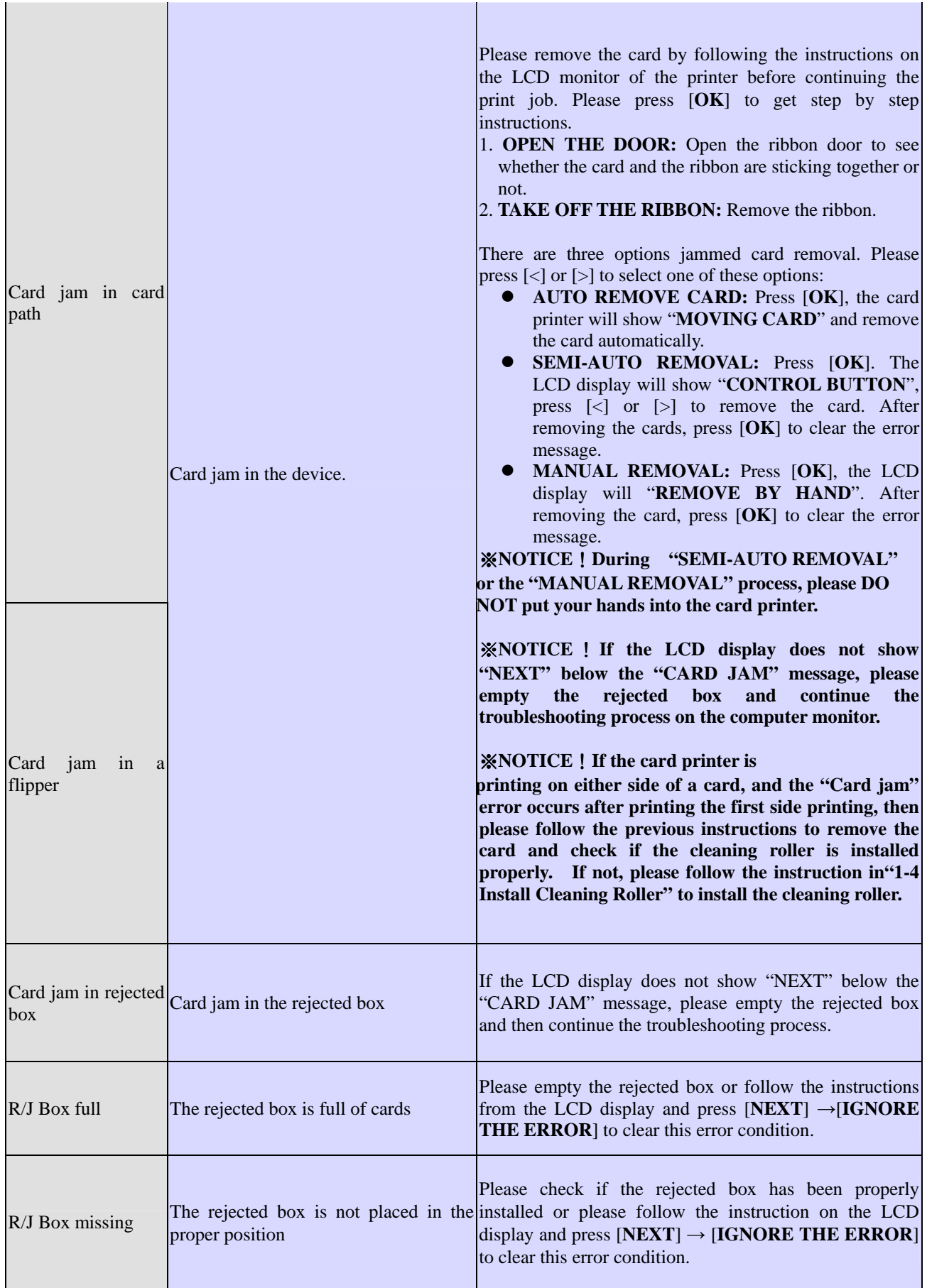

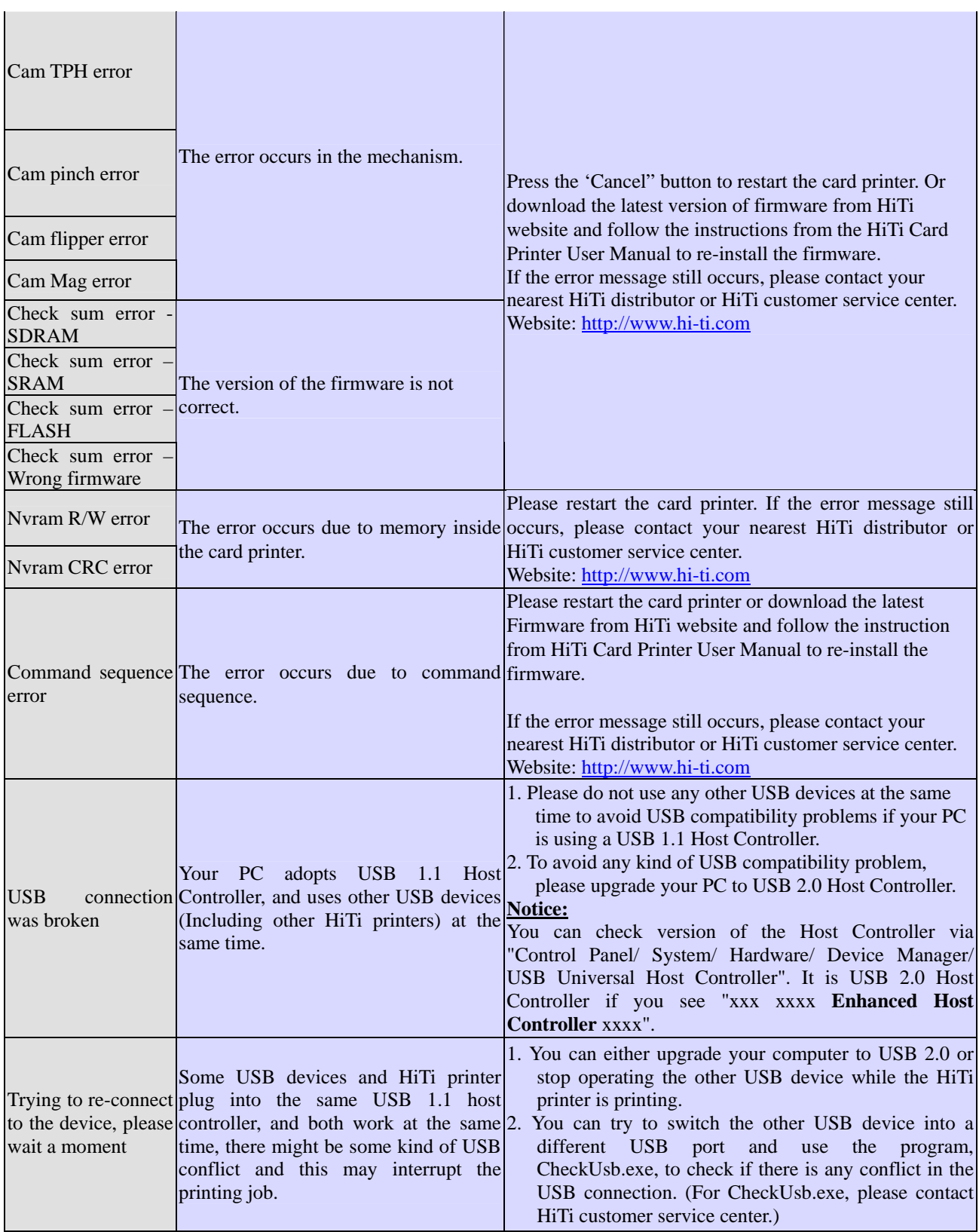

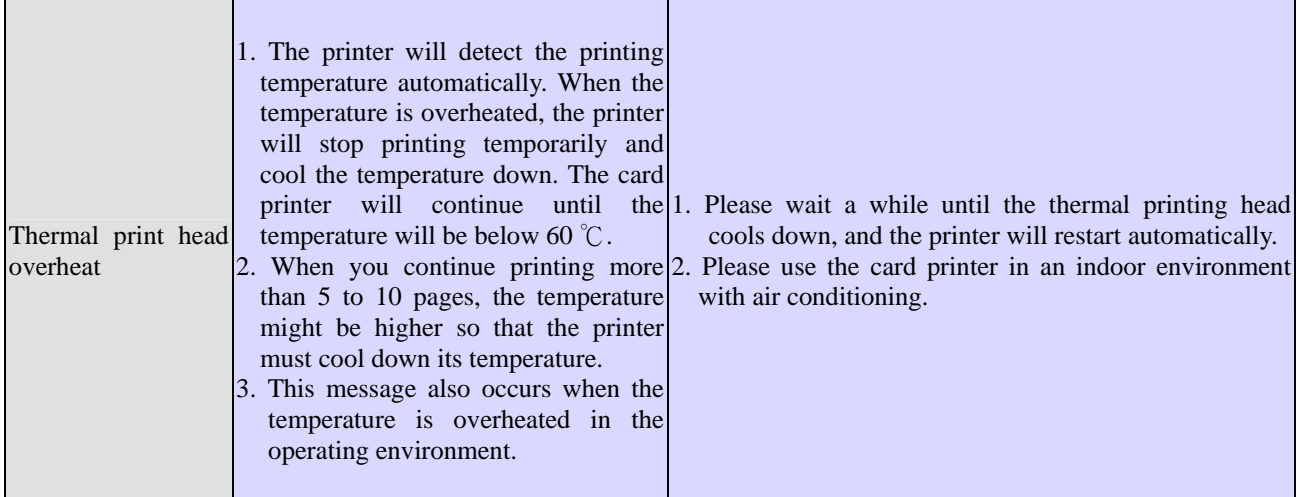

When an internal error occurs, an error message will display this error on the LCD display. The error messages and their solutions are listed below:

### • The Error Message is displayed on the LCD Display and on the **Solutions**

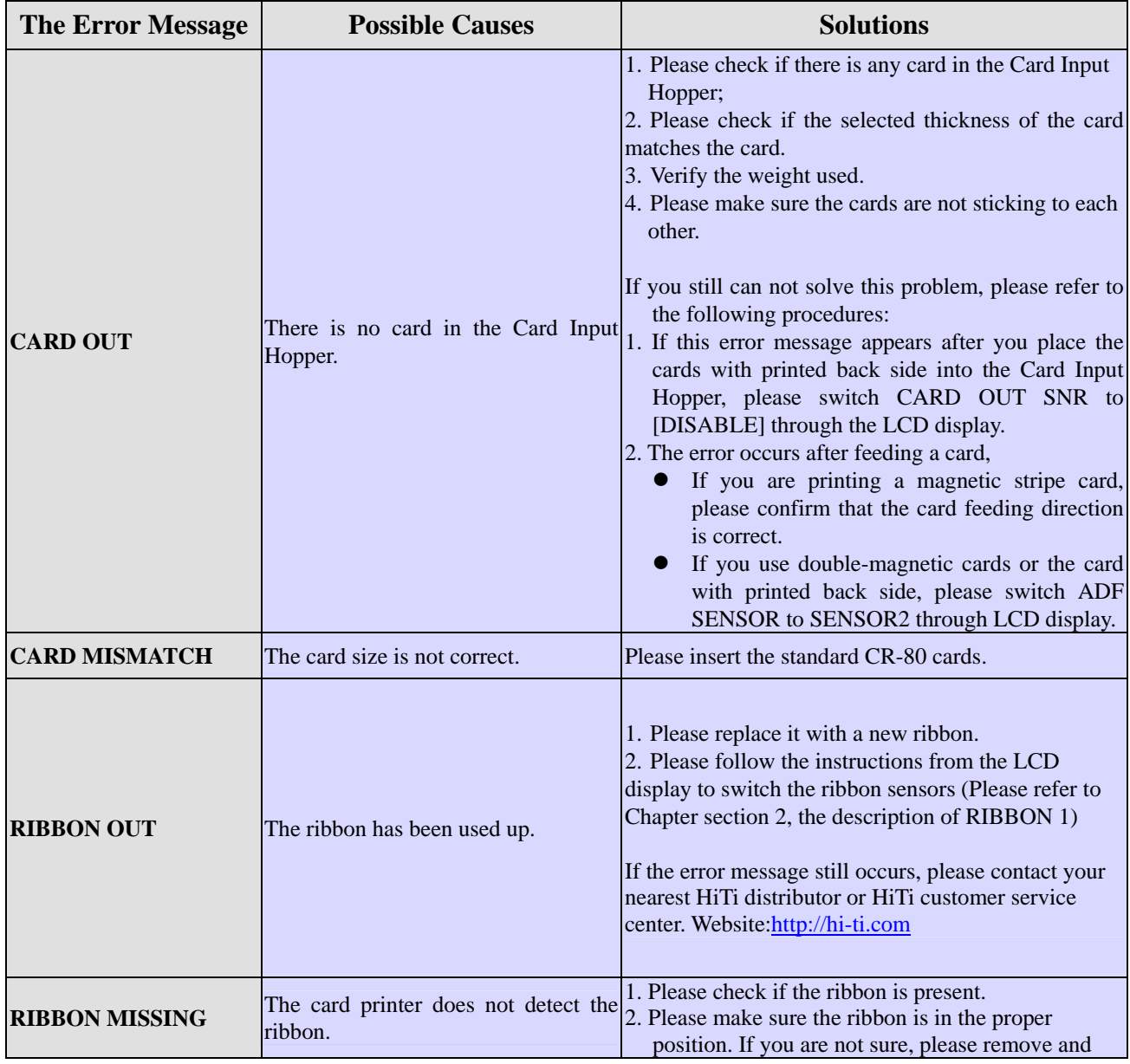

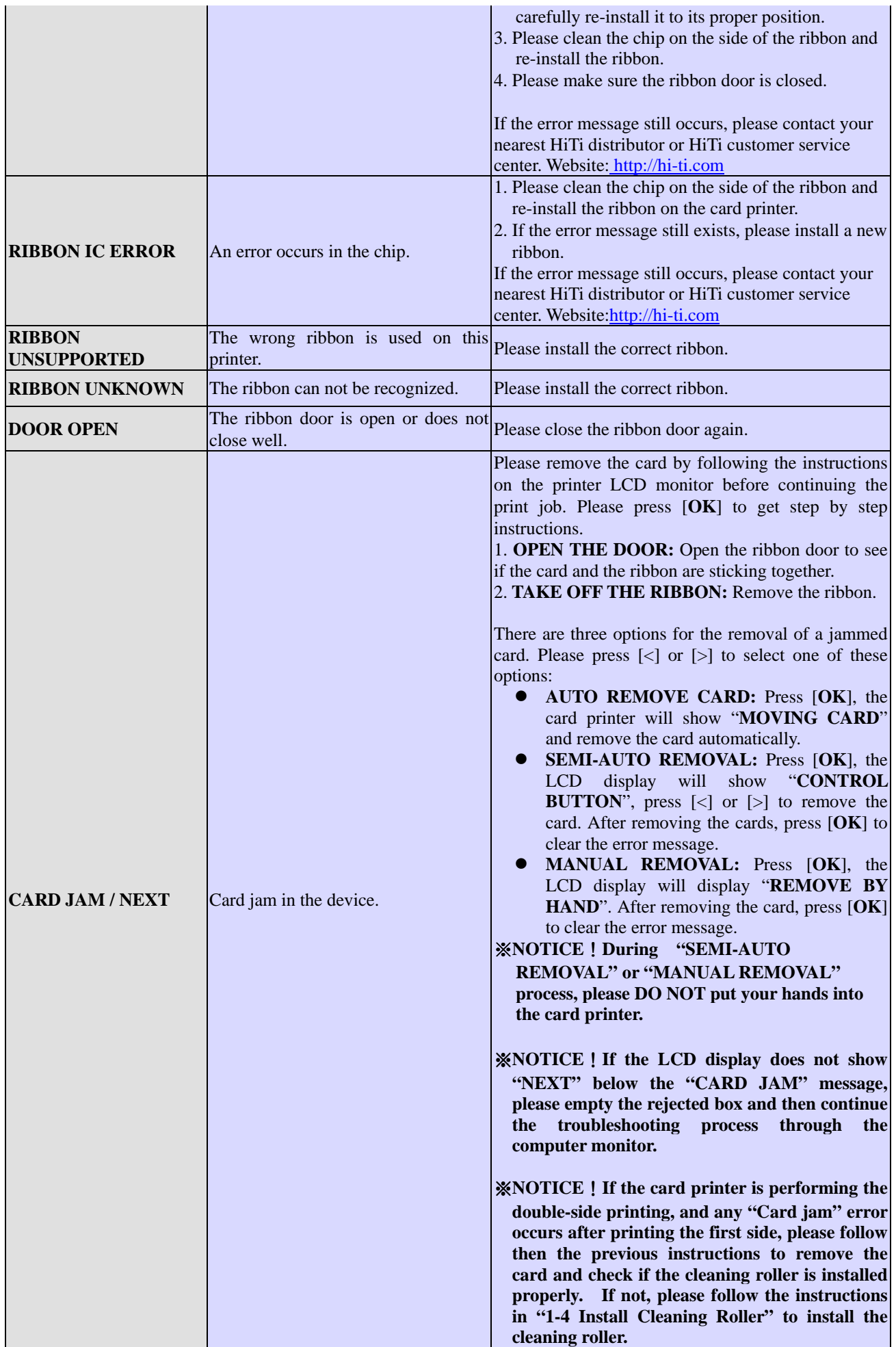

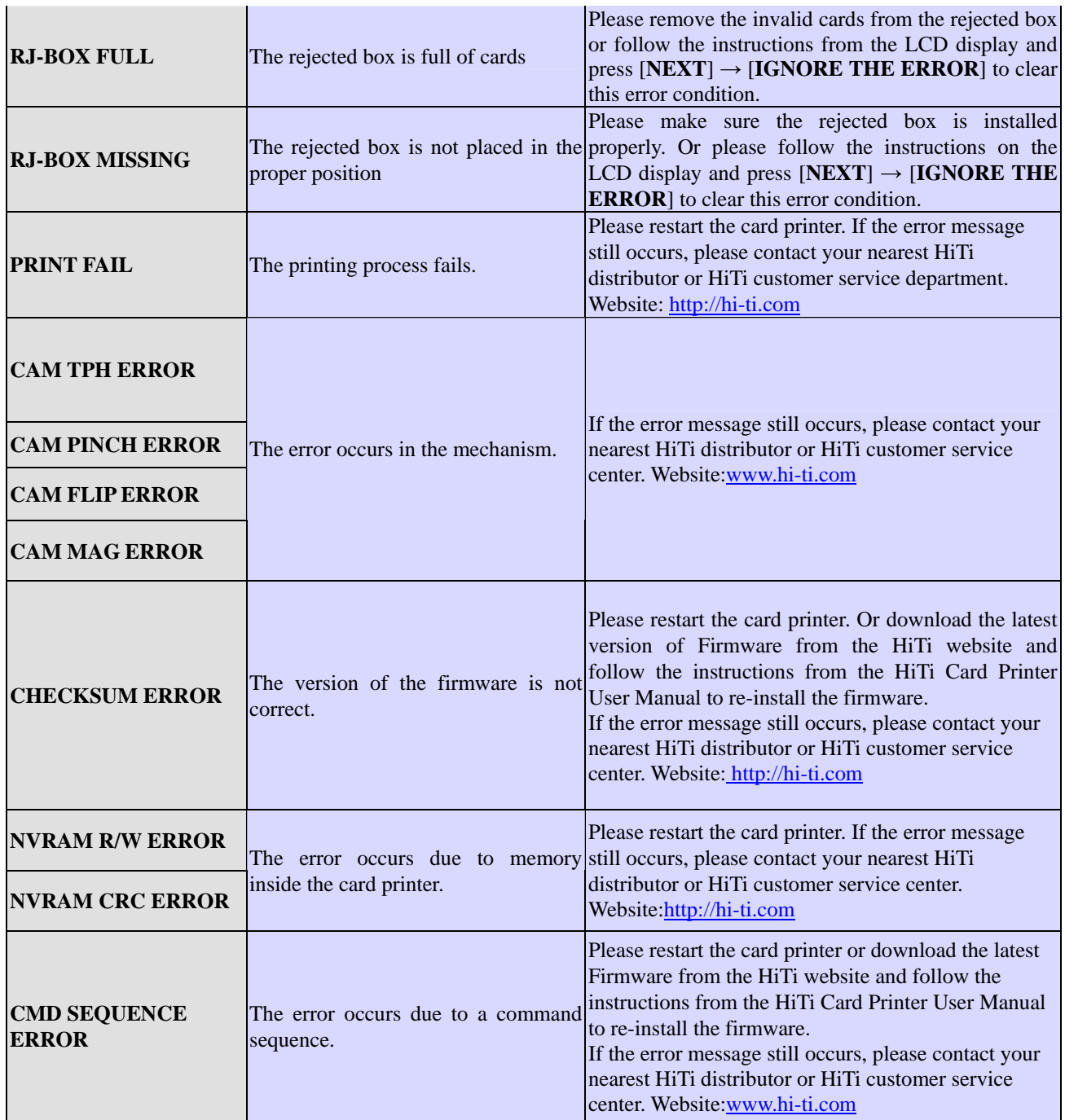

# **Appendix A CS-300(i) Specification**

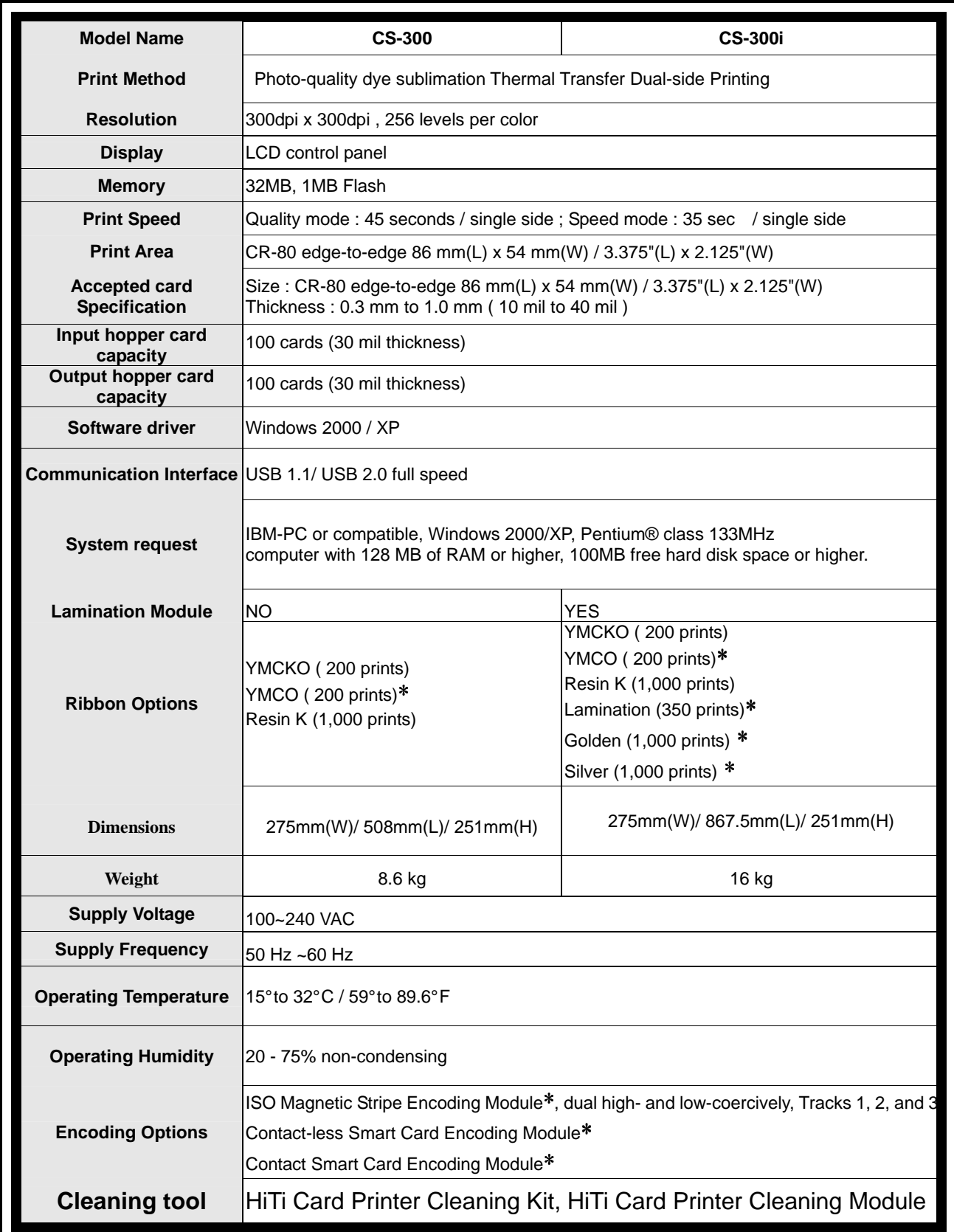

\*Please contact the Sales Department or the Customer Service Department for any further information.

# **Appendix B Safety Instructions**

Read these instructions carefully. Save these instructions for future reference. Follow all warnings and instructions marked on the product.

- 1.Unplug this product from the wall outlet before cleaning. Do not use liquid cleaners or aerosol cleaners. Use a damp cloth for cleaning.
- 2.Do not use this product near water.
- 3.Do not place this product on an unstable cart, stand, or table. The product may fall, causing serious damage to the product.
- 4.Openings in the cabinet and the bottom are provided for ventilation; to ensure reliable operation of the product and to protect it from overheating, these openings must not be blocked or covered. Placing the product on a bed, sofa, rug, or any other similar surface should never block the openings. These products should never be placed near or over a radiator or a heat register, or in a built-in installation unless proper ventilation would be provided.
- 5.This product should be operated with the type of power indicated on the marking label. If you are not sure about the available power source, consult your dealer or the local power company.
- 6.If an extension cord is used with this product, make sure that the total ampere rating of the equipment plugged into the extension cord does not exceed the ampere rating of the extension cord. Also, make sure that the total rating of all products plugged into the wall outlet does not exceed the fuse rating.

Do not attempt to service this product yourself, as opening or removing covers may expose you to dangerous voltage points or other risks. Refer all servicing to qualified service personnel.

# **Appendix C Limited Warranty Statement**

 CS-300(i) warranty period is one year from the date of original purchase. The detail limitations and extent are as described here below:

#### **A. Extent of Limited Warranty**

- 1. Hi-Touch Imaging Technologies (HiTi) warrants to the end-user customer that the HiTi products specified above will be free from defects of materials and workmanship for the duration specified above, which duration begins on the date of purchase by the customer. The customer is responsible for maintaining proof of date of purchase.
- 2. For software products, HiTi's limited warranty applies only to a failure to execute programming instructions. HiTi does not warrant that the operation of any product will be uninterrupted or error free. The other issue is concerned with warranties of software. Please refer to the declaration of the "License Agreement" during the installation.
- 3. HiTi's limited warranty covers only those defects, which arise as a result of normal use of the product, and do not apply to any:
	- ◆ Improper or inadequate maintenance or modification.
	- ◆ Software, interfacing, media, parts, ribbons, plastic cards, or other supplies not provided or supported by HiTi.
	- ◆ Bundled software or elements. Their warranties and services should be supported by the original manufactures.
	- ◆ Operation outside the product specifications. HiTi would not be responsible for the services.
- 4. For HiTi printer products, the use of a non-HiTi ribbon cartridge, or a refilled ribbon cartridge, non-HiTi plastic cards. HiTi will charge its standard time and materials charges to service the printer for the particular failure of any damage.
- 5. If HiTi receives, during the applicable warranty period, Notice of a defect in any software, media, or ink cartridge product, which is covered by HiTi's warranty, HiTi shall replace the defective product. If HiTi receives, during the applicable warranty period, notice of a defect in any hardware product, which is covered by HiTi's warranty, HiTi shall either repair or replace the defective product, at HiTi's convenience.
- 6. If HiTi is unable to repair or replace, as applicable, a defective product which is covered by HiTi's warranty, HiTi shall within a reasonable time after being notified of the defect, refund the purchase price for the product.

#### **B. Limitations of Warranty**

To the extent allowed by local law, neither HiTi nor its third party suppliers make any other warranty or condition of any kind, whether express or implied, with respect to the HiTi products, and specifically disclaim the implied warranties or conditions of merchantability, satisfactory quality, and fitness for a particular purpose.

#### **C. Limitations of Liabilities**

- 1. To the extent allowed by local law, the remedies provided in this Warranty Statement are the customer's sole and exclusive remedy.
- 2. To the extent allowed by local law, except for the obligations specifically set forth in this warranty statement, in no event shall HiTi or its third party suppliers be liable for direct, indirect, special, incidental, or consequential damages, whether based on contract, tort, or any other legal theory and whether advised of the possibility of such damages.

#### **D. Local Law**

 To the extent that this Warranty Statement is inconsistent with local law, this Warranty Statement shall be deemed modified to be consistent with such local law. Under such local law, certain disclaimers and limitations of this Warranty Statement may not apply to the customer.

## **Appendix D FCC Compliance Statement**

#### **FCC Information**

The Federal communication Commission Radio Frequency Interference Statement includes the following paragraph:

This equipment has been tested and found to comply with the limits for a Class B Digital Device, pursuant to Part 15 of the FCC Rules. These limits are designed to provide reasonable protection against harmful interference in a residential installation. This equipment generates, use and can radiate radio frequency energy and, if not installed and used in accordance with the instruction, may cause harmful interference to radio communication. However, there is no guarantee that interference will not occur in a particular installation. If these equipment doses cause harmful interference to radio or television reception, which can be determined by interference by one or more of the following measures:

- 1. Reorient or relocate the receiving antenna.
- 2. Increase the separation between the equipment and receiver.
- 3. Never push objects of any kind into these products through cabinet openings as they may touch dangerous voltage points or short out parts that could result in a fire or electric shock. Never spill any kind of liquid on the product.
- 4. Connect the equipment into an outlet on a circuit different from that to which the receiver is connected.
- 5. The users should not modify or change this equipment without written approval from this company. Modification could void authority to use this equipment.

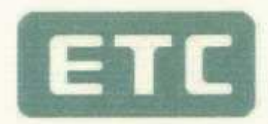

## **Certificate of Conformity**

The products

**EUT Trade Name** Model No.

: CARD PRINTER  $: HITI$ 

: PAVO 3xx; CS-3xxx (x=0-9, A-Z or Blank)

which produced by

Hi-Touch Imaging Technologies Co., Ltd. 3F, No.31, Shuang-Shih Rd. Sec. 3, Pan-Chiao City, Taipei County 220, Taiwan, R.O.C.

Regulation Applied: FCC Rules and Regulations Part 15 Subpart B (2005) / CISPR 22 ET Docket No. 95-19 (Doc Procedure)

I HEREBY CERTIFY THAT : The data shown in this report were made in accordance with the procedures given in ANSI C63.4 and the energy emitted by the device was founded to be within the limits applicable. I assume full responsibility for accuracy and completeness of these data.

ま社園地 研檢子1 Signature Will Yauo Manager of EMC Testing Department II Electronics Testing Center, Taiwan Report Number: ET94R-09-090-02 Note: 1. The result of the testing report relate only to the item tested. 2. The testing report shall not be reproduced expect in full, without the written approval of ETC. 3. The report must not be used by the client to claim product endorsement by NVLAP or any agency of the U.S. Government. TEL:(02)26023052 ELECTRONICS TESTING CENTER, TAIWAN INT:+886-2-26023052 NO. 34, LIN 5, DING FU TSUN, FAX:(02)26010910 LINKOU HSIANG TAIPEI TAIWAN, R.O.C. INT:+886-2-26010910

**NVLAPLAB CODE: 200133-0** 

## FEDERAL COMMUNICATIONS COMMISSION **Declaration of Conformity (DoC)**

FC

慰

den den den de

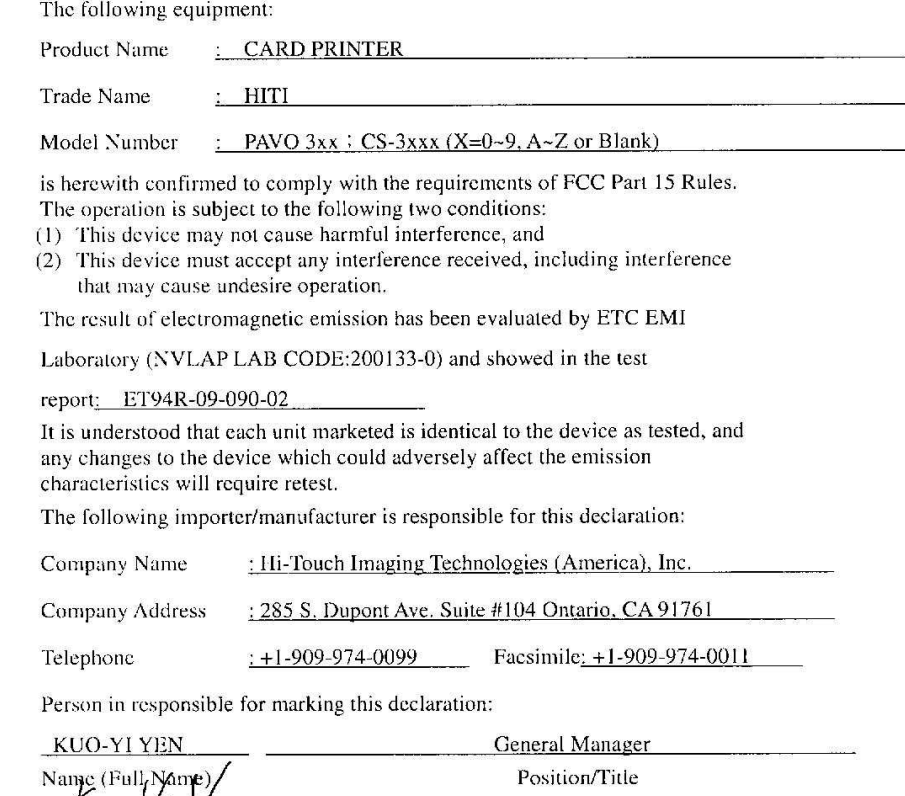

Nov 30 2005 Date

 $\frac{\sqrt{\mu} \sqrt{\lambda}}{2}$ <br>(Legal Signature)

www.hi-ti.com

 $4 - 4 - \frac{10}{200}$ 

## **CE Information**

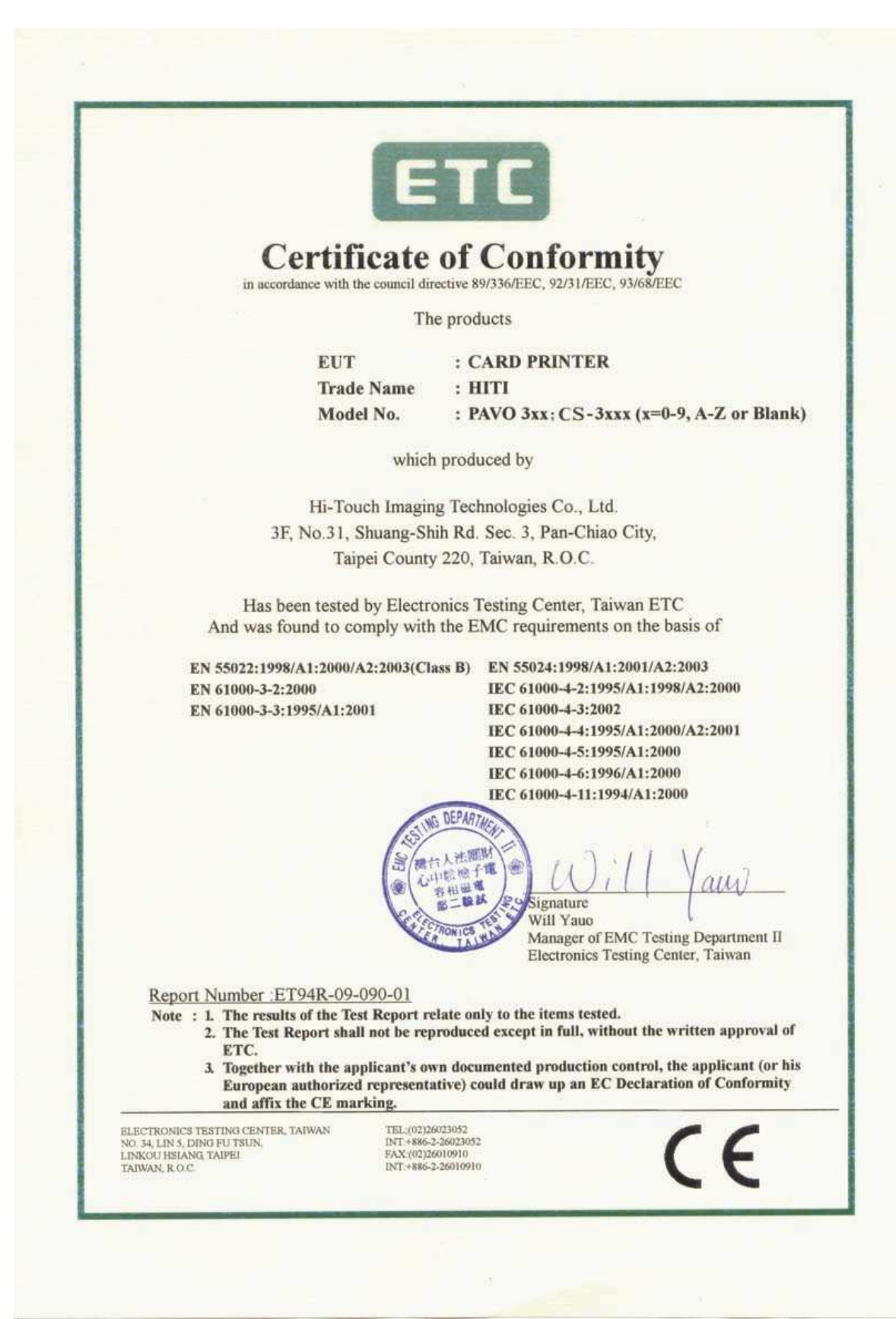

#### **CE Declaration of Conformity**

For the following equipment:

Card Printer PAVO 3xx; CS-3xxx (X=A~Z, 0~9 or blank) (Brand: HiTi)

is herewith confirmed to comply with the requirements set out in the Council Directive on the Approximation of the Laws of the Member States relating to Electromagnetic Compatibility (89/336/EEC). For the evaluation regarding the electromagnetic compatibility, the following standards were applied:

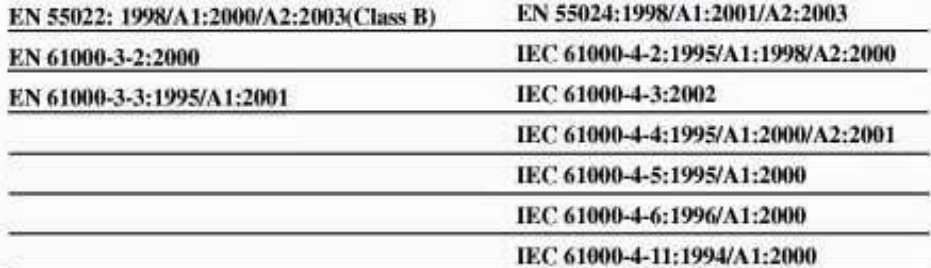

The following importer/manufacture is responsible for this declaration:

**Hi-Touch Imaging Technologies** Netherlands BV

(Company Name, Importer)

Esp 206, 5633 AC, Eindhoven, **The Netherlands** 

(Company Address, Importer)

Person responsible for this declaration: **Mike Yang** 

(Name, Surname, Importer)

General Manager

(Position/Title)

(Legal Signature)

The Netherlands Nov. 30,2005

(Place)

(Date)

**Hi-Touch Imaging Technologies** (Suzhou) Co.,Ltd.

(Company Name, Manufacturer)

No.18 QunXing Rd. One .Suzhou Industrial Park, Suzhou 215006 P.R. China

(Company Address, Manufacturer)

Person responsible for this declaration: Alan Yao

(Name, Surname, Manufacturer)

**Associate Vice President** 

(Position/Title)

 $\alpha$ <sup>2</sup>

(Legal Signature)

China Nov. 30,2005 (Place) (Date)

# **Appendix E Customer Service Information**

If your printer does not function normally, please refer to the following procedures for assistance.

#### ◆ **Support Process**

Before you contact HiTi customer support, please try the following:

- 1. You have consulted the Quick Installation Guide.
- 2. You have consulted the troubleshooting tips in the manual.
- 3. You may also consult your printer's distributor for assistance.

#### ◆ **Web Support**

 If the above procedures can not solve your problem, please visit HiTi's website for online customer support section. The latest driver, firmware and software applications are also available on HiTi's websites.

#### ◆ **Contact Information**

#### **Taiwan**

Hi-Touch Imaging Technologies 3F, 31, Shuang-Shih Rd. Sec.3, Pan-Chiao City, Taipei County 220, Taiwan Tel:+886-2-82583058 Fax:+886-2-82583062 Web:http://www.hi-ti.com/

#### **China**

Hi-Touch Imaging Technologies (Suzhou) Building C, 36# QiHong Road, Suzhou Industrial Park, Jiangsu Province, PRC Tel :+86-512-8717-1688 Fax :+86-512-512-6760-1186 Web :http://www.hi-ti.com.cn/

#### **America**

Hi-Touch Imaging Technologies (America), Inc. 285 S. Dupont Ave, Suite #104 Ontario, CA 91761, U.S.A. Tel :+1-909-974-0099 Fax :+1-909-974-0011 Web :http://www.hitouchimaging.com/

#### **United Kingdom**

Hi-Touch Imaging Technologies (UK) Ltd Unit 7, Centurion Court, Brick Close, Kiln Farm, Milton Keynes, MK11 3JB, United Kingdom Tel :+44 (0)1908 266677 Fax :+44 (0)1908 266678 Web :http://www.hi-ti.co.uk

#### **Netherlands**

Hi-Touch Imaging Technologies Netherlands B.V. ESP 206, 5633 AC, Eindhoven, The Netherlands Tel :+ 31-(0)40-256-5166 Fax :+ 31-(0)40-290-3176 & + 31-(0)40-290-3287 Web :http://www.hi-ti.nl

#### **Russia**

Hi-Touch Imaging Technologies (Russia Representative office) Trubetskaya str., 30A, Balashikha City143910, Russian Federation TEL:+ 7-905-711-5773 Web: http://www.hi-ti.ru

#### **Middle East & North Africa**

Hi-Touch Imaging Technologies (Middle East) Emaar Business Park Bldg #2, Office #426 P.O Box 261750, Dubai-United Arab Emirates TEL: +971-4-3674547 FAX: +971-4-3674221 Web: http://www.hi-ti.ae

#### **India**

Hi-Touch Imaging Technologies - New Delhi Liaison Office # 401/402, 4th floor, 96, Siddharth Building, Nehru Place, New Delhi 110019, India

TEL: +91-11-4180-8191 FAX: +91-11-4180-8193 Web: http://www.hi-ti.com

# **Appendix F Order Information**

If you would like to purchase HiTi Printer or accessories. Please contact our dealer or visit HiTi Website http://www.hi-ti.com for quickly order service.

#### **Taiwan**

Hi-Touch Imaging Technologies 3F, 31, Shuang-Shih Rd. Sec.3, Pan-Chiao City, Taipei County 220, Taiwan Tel :+886-2-82583058 Fax:+886-2-82583062 Web:http://www.hi-ti.com/ E-mail : sales@hi-ti.com

#### **China**

Hi-Touch Imaging Technologies (Suzhou) Building C, 36# QiHong Road, Suzhou Industrial Park, Jiangsu Province, PRC Tel :+86-512-8717-1688 Fax :+86-512-6760-1186 Web :http://www.hi-ti.com.cn/E-mail: sales@hi-ti.com.cn

#### **America**

Hi-Touch Imaging Technologies (America), Inc. 285 S. Dupont Ave, Suite #104 Ontario, CA 91761 U.S.A. Tel :+1-909-974-0099 Fax :+1-909-974-0011 Web :http://www.hitouchimaging.com E-mail: info@hitouchimaging.com

#### **United Kingdom**

Hi-Touch Imaging Technologies (UK) Ltd Unit 7, Centurion Court, Brick Close, Kiln Farm, Milton Keynes, MK11 3JB, United Kingdom Tel :+44 (0)1908 266677 Fax :+44 (0)1908 266678 Web :http://www.hi-ti.co.uk E-mail: sales@hi-ti.co.uk

#### **Netherlands**

Hi-Touch Imaging Technologies Netherlands B.V. ESP 206, 5633 AC, Eindhoven, The Netherlands Tel :+ 31-(0)40-256-5166 Fax :+ 31-(0)40-290-3176 & + 31-(0)40-290-3287 Web:http://www.hi-ti.nl E-mail: sales@hi-ti.nl

#### **Russia**

Hi-Touch Imaging Technologies (Russia Representative office) Trubetskaya str., 30A, Balashikha City143910, Russian Federation Tel :+ 7-905-711-5773 Web :http://www.hi-ti.ru

#### **Middle East & North Africa**

Hi-Touch Imaging Technologies (Middle East) Emaar Business Park Bldg #2, Office #426 P.O Box 261750, Dubai-United Arab Emirates TEL: +971-4-3674547 FAX: +971-4-3674221 Web :http://www.hi-ti.ae E-mail: sales-me@hi-ti.com

#### **India**

Hi-Touch Imaging Technologies - New Delhi Liaison Office # 401/402, 4th floor, 96, Siddharth Building, Nehru Place, New Delhi 110019, India TEL: +91-11-4180-8191 FAX: +91-11-4180-8193 Web :http://www.hi-ti.com E-mail: sales-india@hi-ti.com